### **INSTRUKCJA**

#### **1. Wymagane oprogramowanie:**

- System operacyjny MS Windows,
- MS Excel v. 10 i następne, z włączoną obsługą makr (pliki z rozwinięciem .xlsm).

#### **2. Plik z aplikacją:**

- Pobrać plik udostępniony na stronie internetowej ………………………………… ,

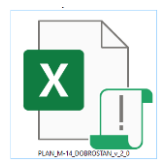

- uruchomić aplikację – Włącz edytowanie/ Włącz zawartość,

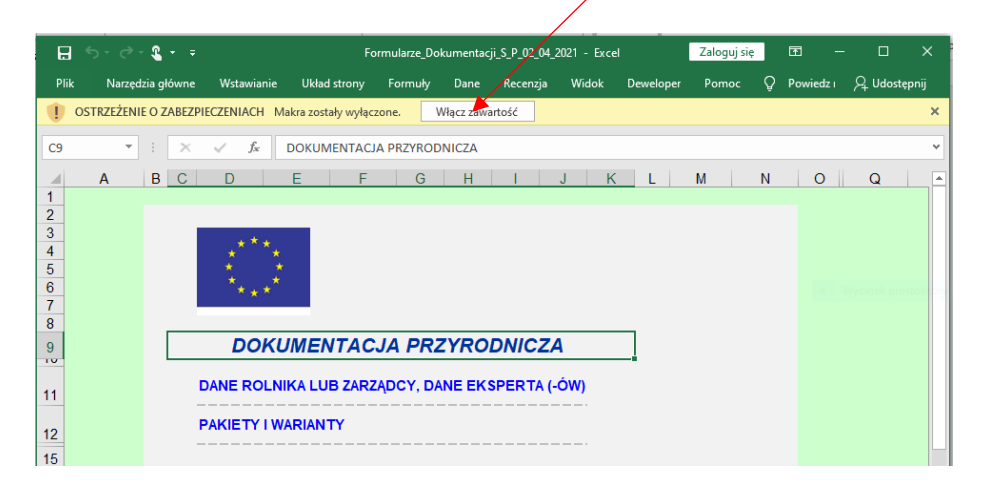

- po aplikacji (przejścia po arkuszach) poruszamy się za pomocą przycisku POWRÓT,
- zwracamy uwagę na komentarze/wskazówki oznaczone za pomocą czerwonego trójkącika,

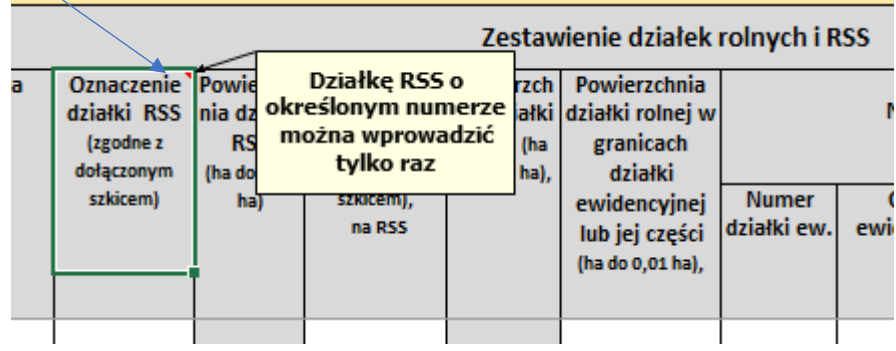

#### **3. Ekran startowy:**

Po uruchomieniu aplikacji pokaże się ekran startowy, aby przejść do opracowania "dokumentacji" należy kliknąć na pozycję w menu "DANE ROLNIKA LUB ZARZĄDCY, DANE EKSPERTA (-ÓW)";

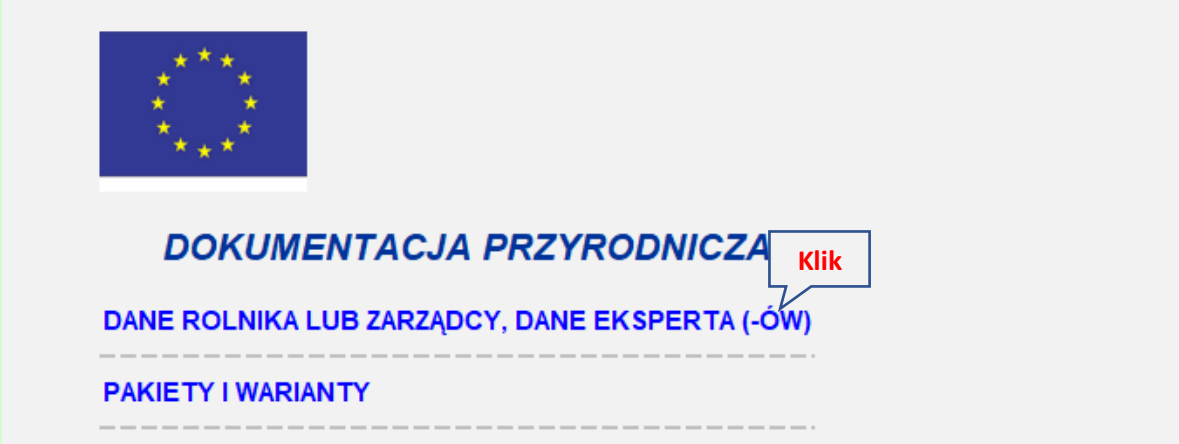

 $\blacksquare$ 

**4. Część ogólna – DANE ROLNIKA LUB ZARZĄDCY, DANE EKSPERTA (-ÓW):**

Po uruchomieniu arkusza pojawi się formularz. Kliknąć na przycisk "Wypełnij/zmień"

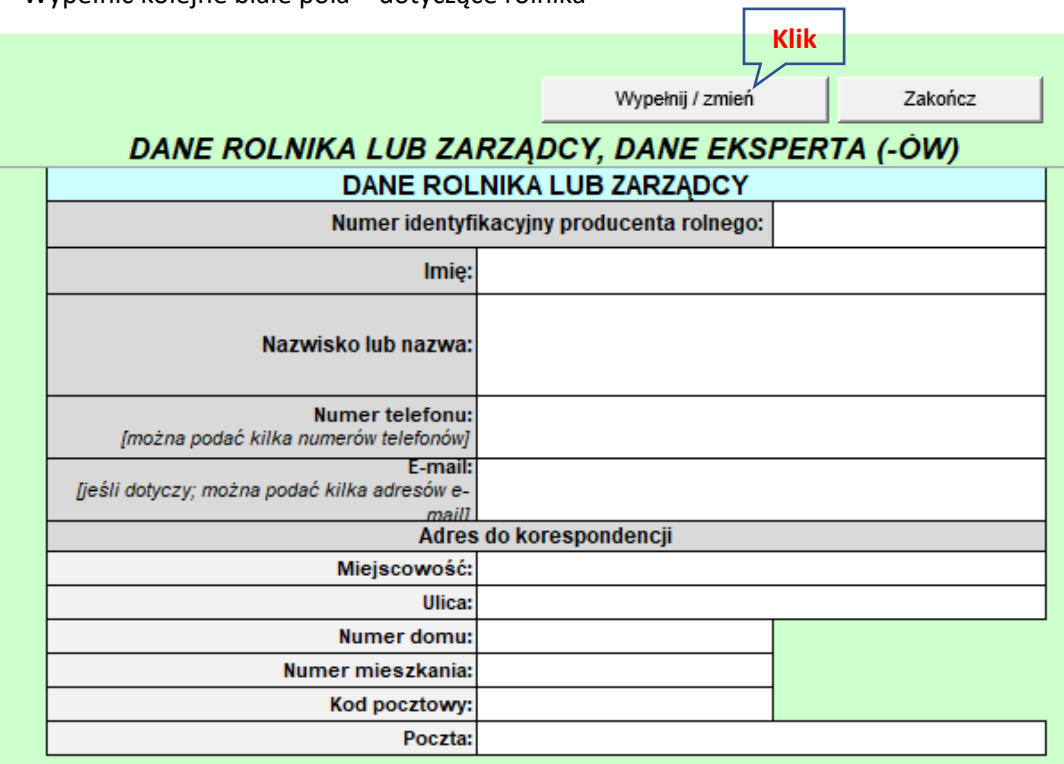

Wypełnić kolejne białe pola – dotyczące rolnika

Przewinąć arkusz i wypełnić kolejne białe pola – dotyczące eksperta/ekspertów.

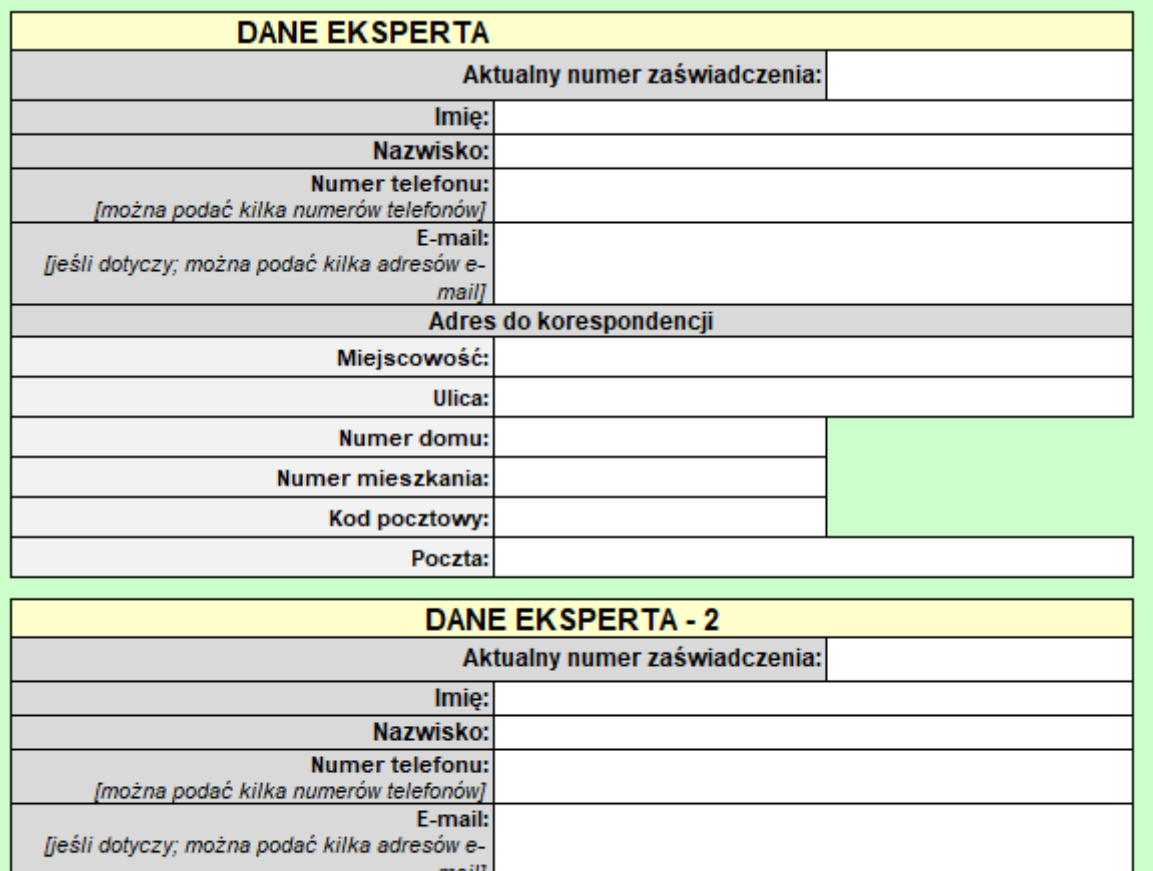

ш Adres do korespondencji Miejscowość: Ulica:

Po zakończeniu wprowadzania danych kliknąć przycisk "Zakończ" a następnie "Powrót"

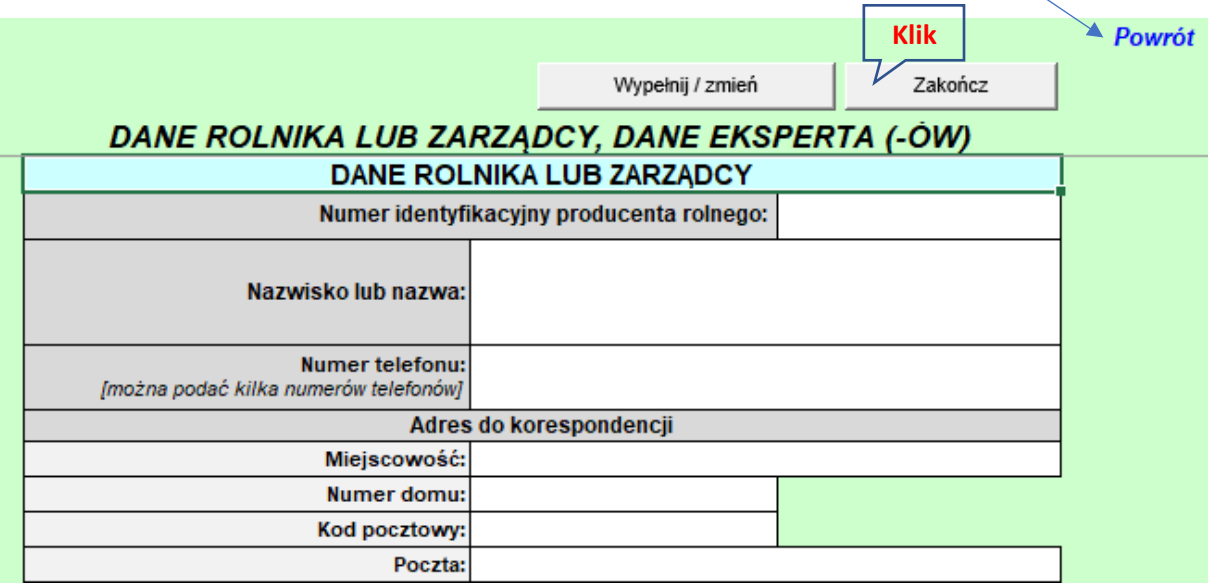

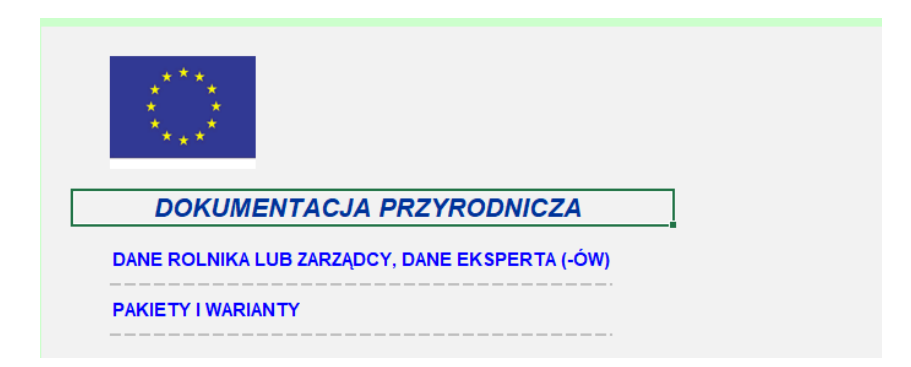

#### **5. Część ogólna – PAKIETY I WARIANTY**

Aby kontynuować opracowanie "dokumentacji" należy kliknąć na pozycję w menu "PAKIETY I WARIANTY"

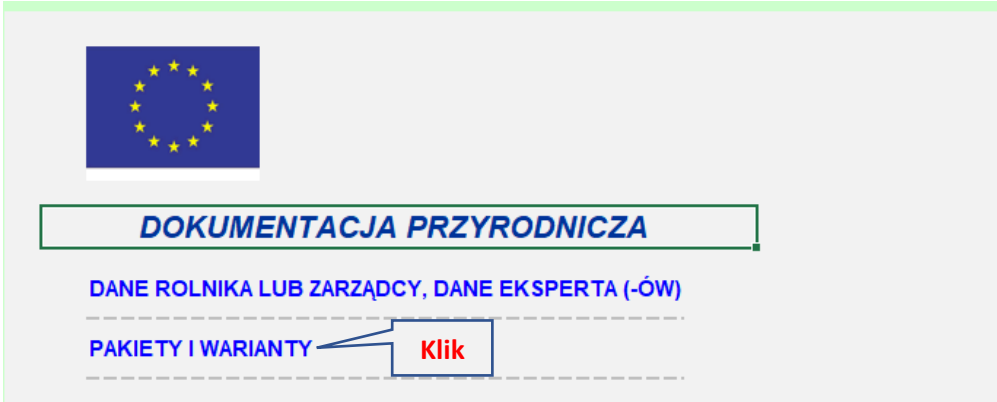

Pokaże się arkusz. Należy zaznaczyć wybrane warianty klikając na polu wyboru

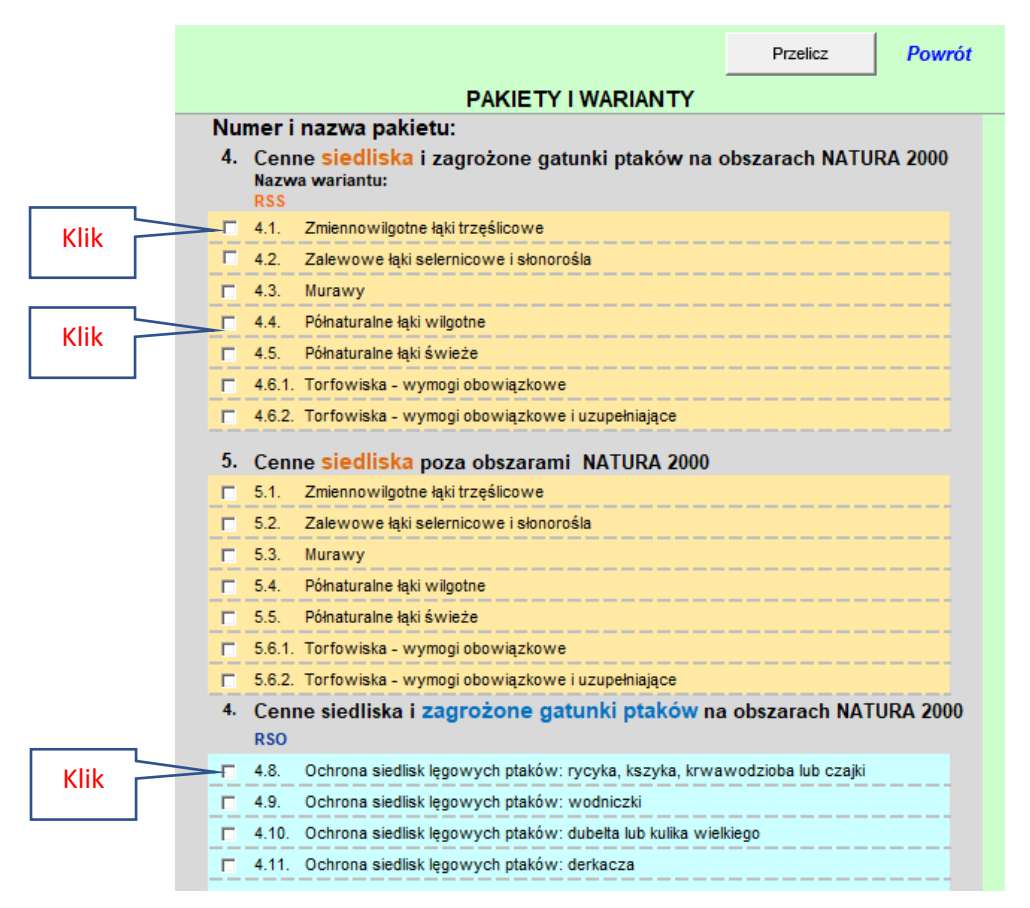

Po zaznaczeniu wybranych wariantów należy koniecznie kliknąć przycisk "Przelicz" a następnie "**Powrót**" Przelicz Powrót **PAKIETY I WARIANTY** Numer *i* nazwa/pakietu: 4. Cénne siedliska i zagrożone gatunki ptaków na obszarach NATURA 2000 .<br>Mazwa/wariantu: **RSS**  $4.1/$ Zmiennowilgotne łąki trzęślicowe 区  $\Box$  4.2. Zalewowe łaki selernicowe i słonorośla  $/4.3.$ **Mur/awv** г  $\overline{v}$  4.4. Półnaturalne łaki wilgotne  $\Box$  4.5. Półnaturalne łąki świeże  $\Box$  4.6.1. Torfowiska - wymogi obowiązkowe  $\Box$  4.6.2. /Torfowiska - wymogi obowiązkowe i uzupełniające 5. Cenne siedliska poza obszarami NATURA 2000  $\Box$  5.1. Zmiennowilgotne łąki trzęślicowe  $5.2.$ п. Zalewowe łąki selernicowe i słonorośla п.  $5.3.$ Murawy  $5/4.$ Półnaturalne łąki wilgotne п.  $5.5.$ Półnaturalne łąki świeże п. /5.6.1. Torfowiska - wymogi obowiązkowe п п / 5.6.2. Torfowiska - wymogi obowiązkowe i uzupełniające Cenne siedliska i zagrożone gatunki ptaków na obszarach NATURA 2000  $4$ **RSO**  $\nabla$  4.8. Ochrona siedlisk lęgowych ptaków: rycyka, kszyka, krwawodzioba lub czajki

Pokaże się ekran startowy, ponieważ wybrano warianty 4.1. i 4.4. oraz wariant 4.8. to w menu pokażą się formularze: DOKUMENTACJA PRZYRODNICZA SIEDLISKOWA, DOKUMENTACJA PRZYRODNICZA ORNITOLOGICZNA. Aby wybrać stosowny formularz należy kliknąć na jego nazwie.

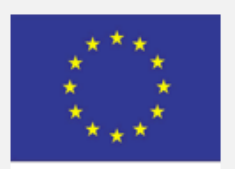

## **DOKUMENTACJA PRZYRODNICZA**

DANE ROLNIKA LUB ZARZĄDCY, DANE EKSPERTA (-ÓW)

**PAKIETY I WARIANTY** 

DOKUMENTACJA PRZYRODNICZA SIEDLISKOWA

DOKUMENTACJA PRZYRODNICZA ORNITOLOGICZNA

#### **6. Formularz: DOKUMENTACJA PRZYRODNICZA SIEDLISKOWA**

Ponieważ wybrano DOKUMENTACJE SIEDLISKOWĄ pokaże się menu tego formularza.

Należy przejść do danych ogólnych klikając na zakładce.

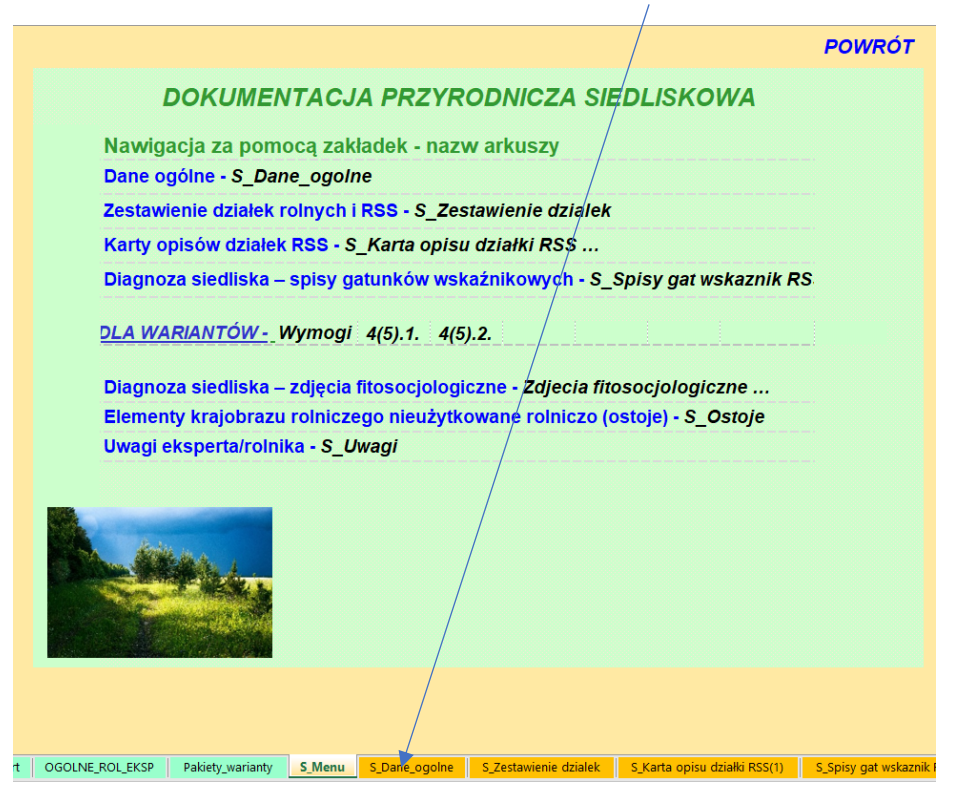

Pojawi się arkusz, w którym po kliknięciu przycisku "Wypełnij/zmień" należy uzupełnić tylko białe pola. W zależności od tego czy jest to pierwsze zgłoszęnie czy korekta arkusz będzie miał inny wygląd.

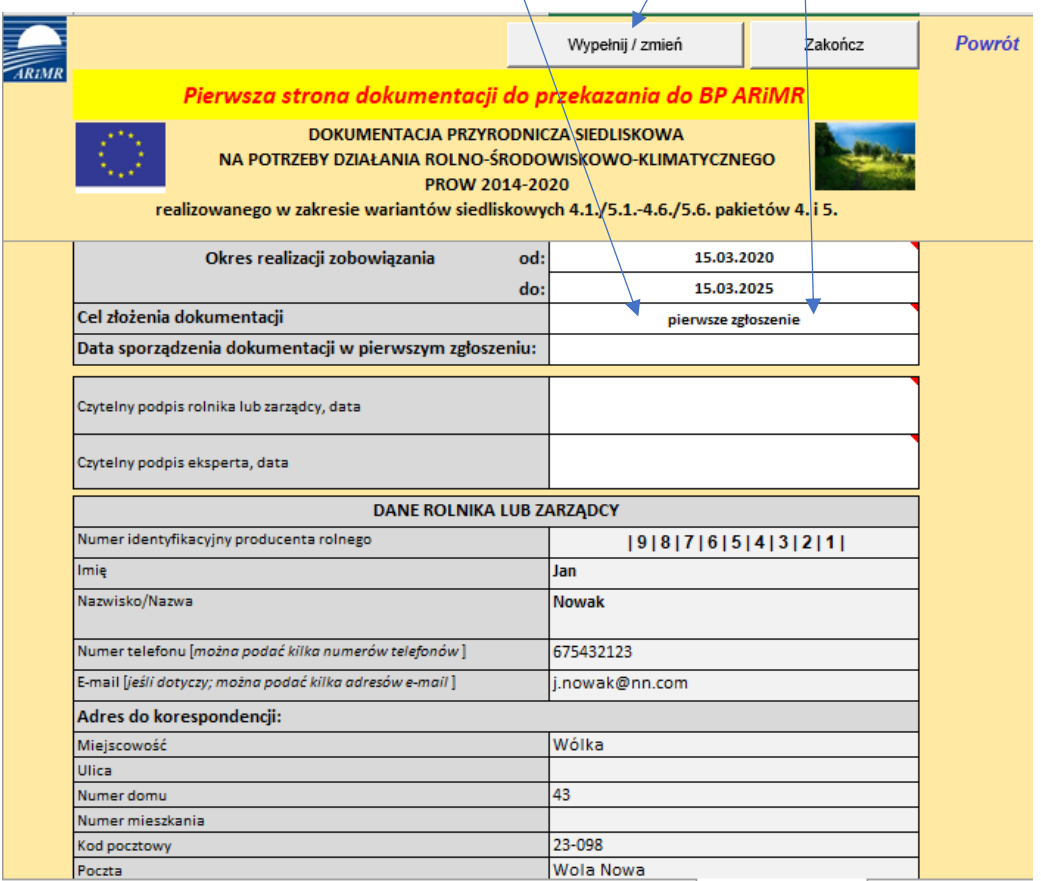

Wygląd po wybraniu z listy rozwijanej "korekta".

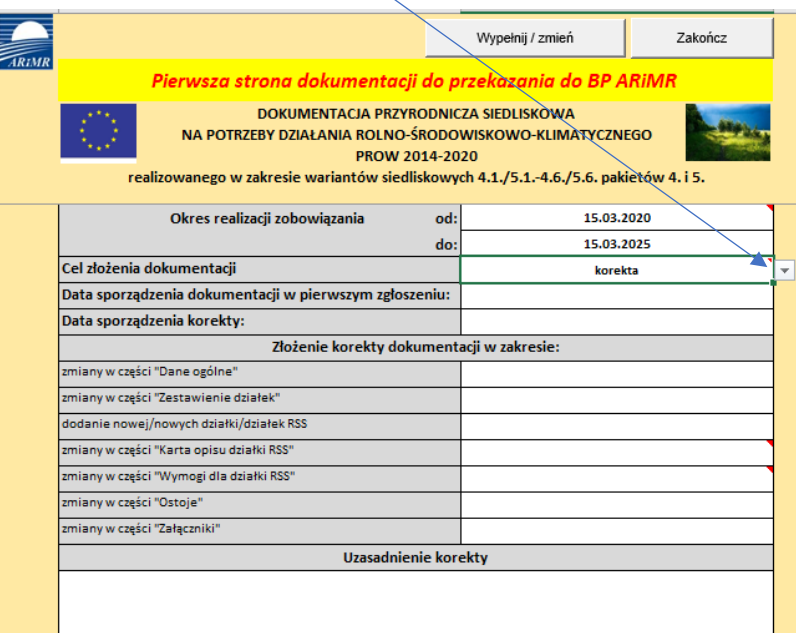

Dane rolnika są przeniesione automatycznie z części ogólnej, natomiast eksperta należy wybrać z listy rozwijanej, jego dane uzupełnią się automatycznie. Po wprowadzeniu danych kliknąć "Zakończ" a następnie "Powrót".

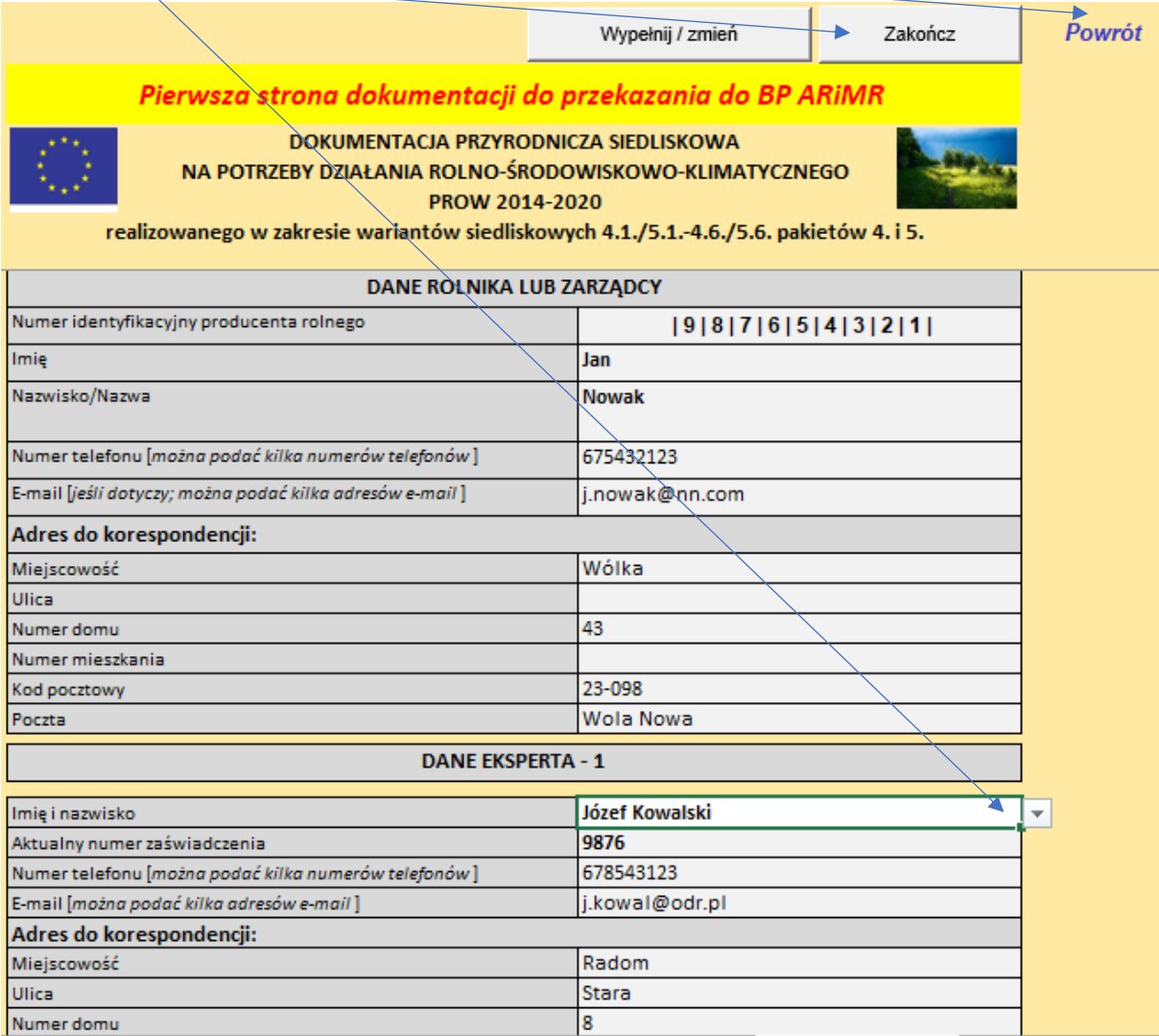

#### Pokaże się menu Formularza "DOKUMENTACJA PRZYRODNICZA SIEDLISKOWA"

Należy przejść do "Zestawienia działek rolnych i RSS" klikając na zakładkę.

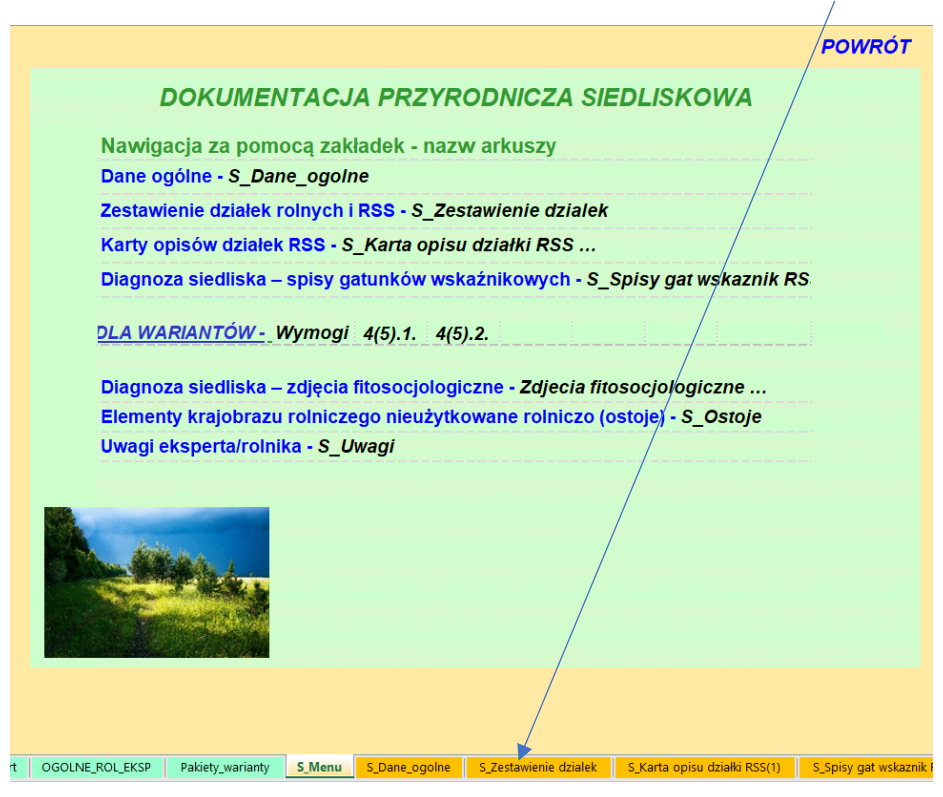

Pokaże się poniższy arkusz. Przed rozpoczęciem wprowadzania danych należy **koniecznie** kliknąć przycisk "Wprowadź / zmień dane" a po zakończeniu lub poprawkach koniecznie przycisk "Przelicz".

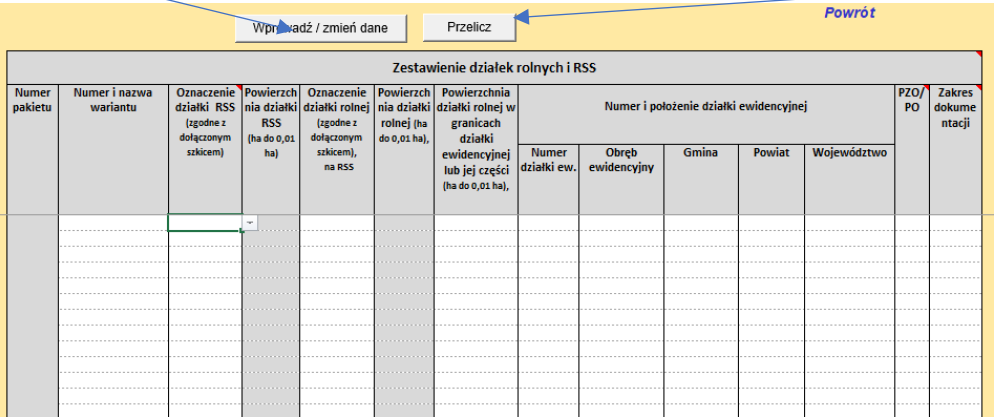

Wprowadzanie danych rozpocząć od kolumn "Numer i nazwa wariantu" i "Oznaczenie działki RSS" wybierając z list rozwijanych a następnie wpisując dane w białe pola.

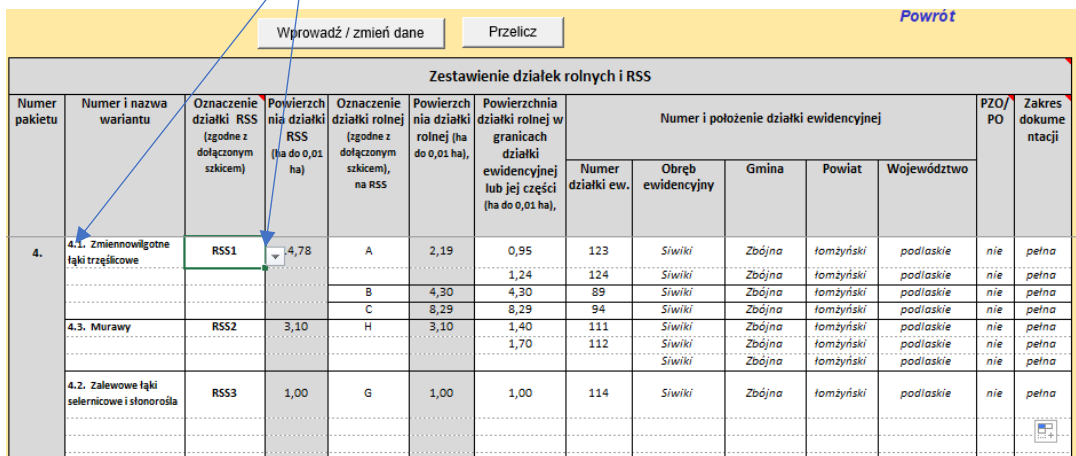

Uwaga oznaczenia działek RSS i działek rolnych mogą wystąpić tylko raz, w przypadku ich powtórzenia wyświetlą się na czerwono (sygnalizacja błędu).

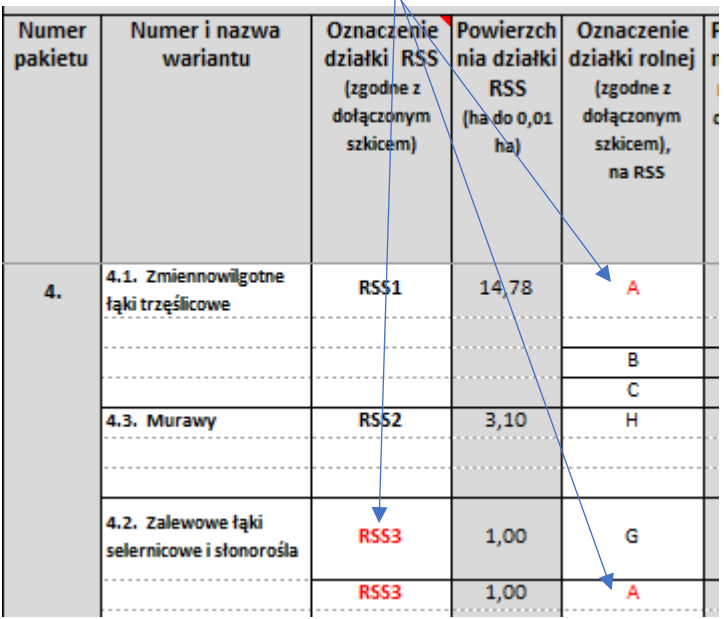

Po zakończeniu wprowadzania lub zmiany danych kliknąć przycisk "Przelicz" następnie "Powrót".

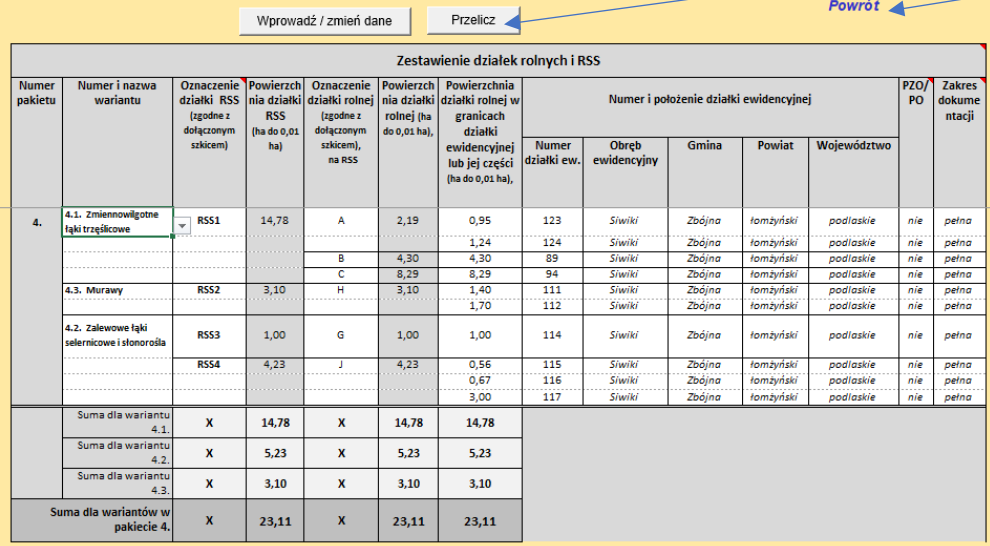

# Po pojawieniu się menu wybrać "Karty opisów działek RSS".

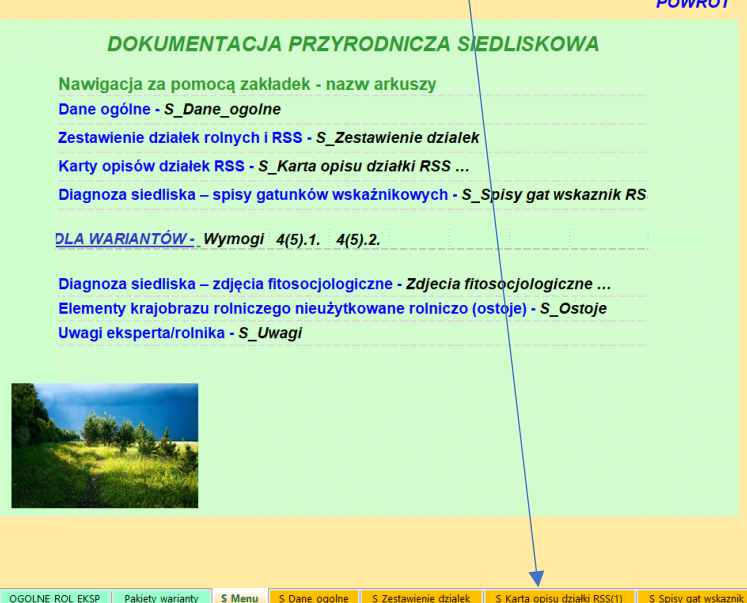

Po pokazaniu się poniższego arkusza kliknąć przycisk "Wprowadź / zmień dane", dane wprowdzać korzystając z list rozwijanych lub wpisując w białe pola.

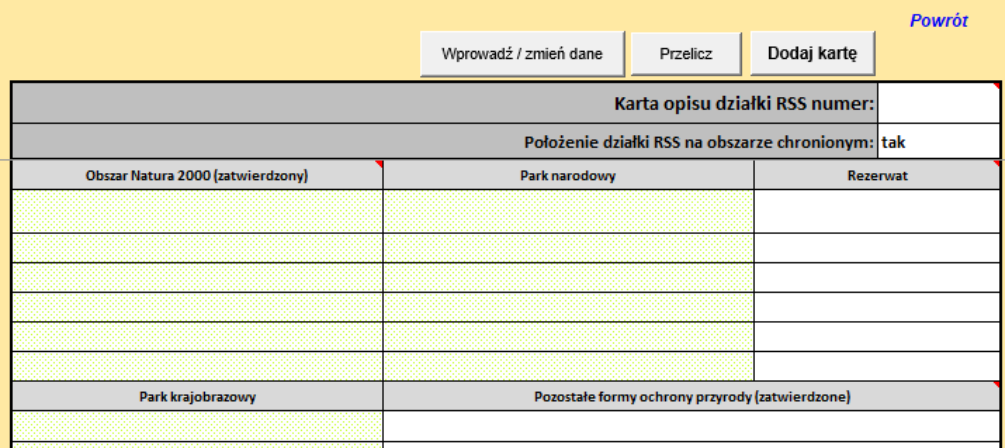

W przypadku pól jasnozielonych można skorzystać z formularzy uruchamianych poprzez podwójne kliknięcie komórki.

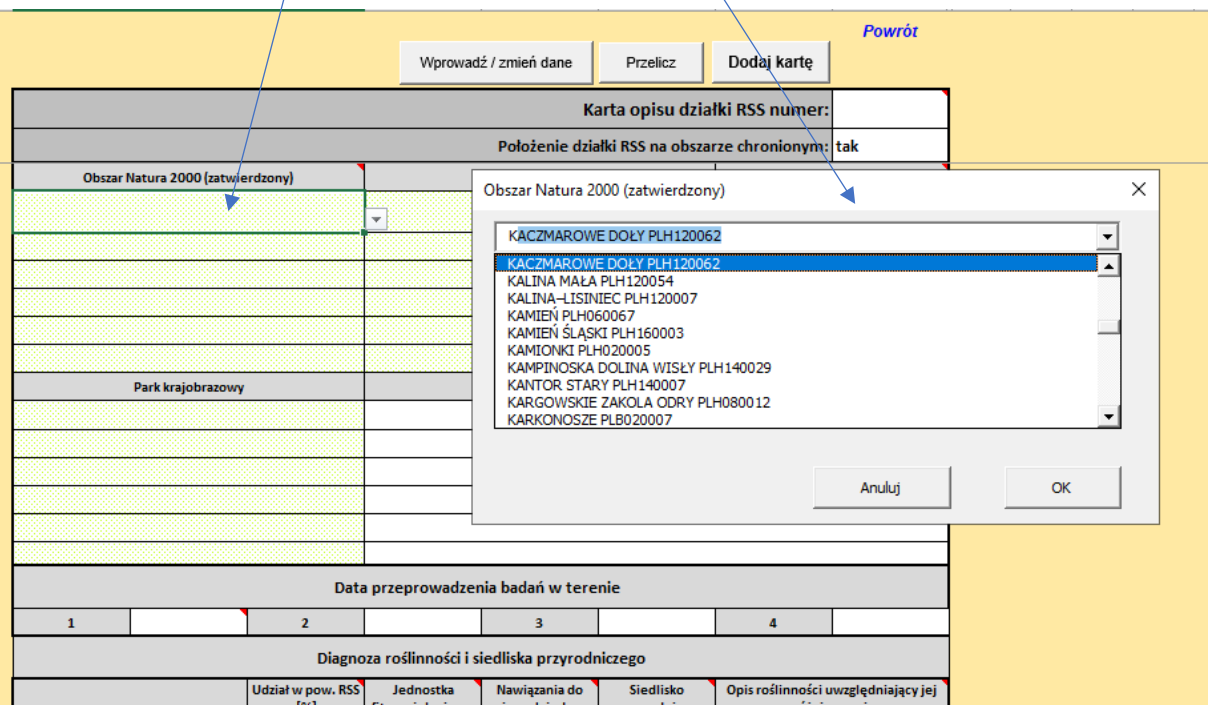

Po zakończeniu kliknąć przycisk "Przelicz".

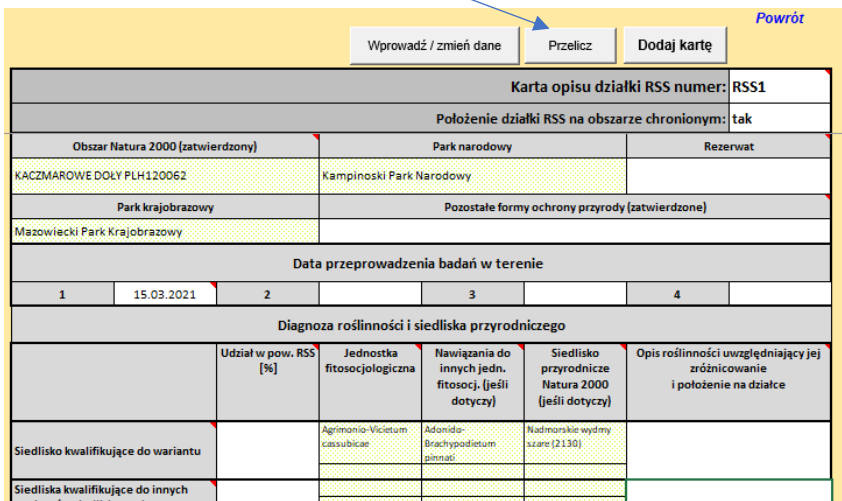

#### Komenda "Przelicz" zmienia też nazwę arkusza dodając numer dziaki RSS.

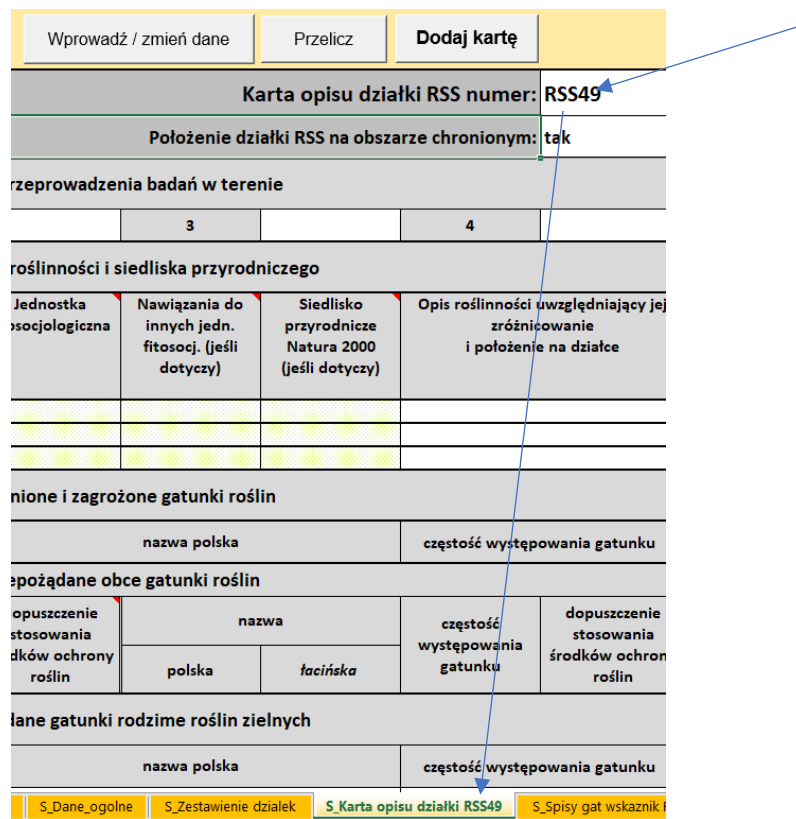

Aby dodać kolejną kartę należy kliknąć przycisk "Dodaj kartę". Pojawi następny arkusz z numerem (1). Zakończyć pracę z kartą wciskając "Przelicz" a następnie "Powrót".

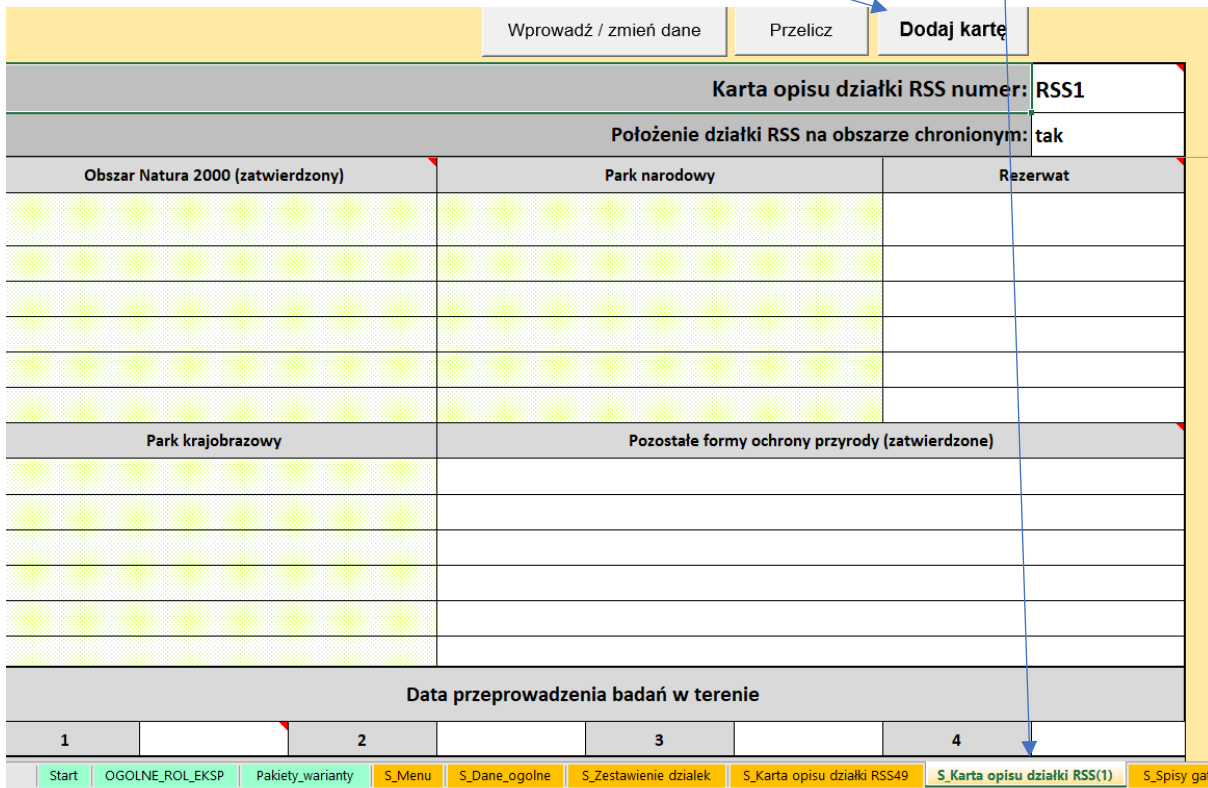

Po pojawieniu się menu wybrać arkusz – "S\_spisy gat wskaźnik".

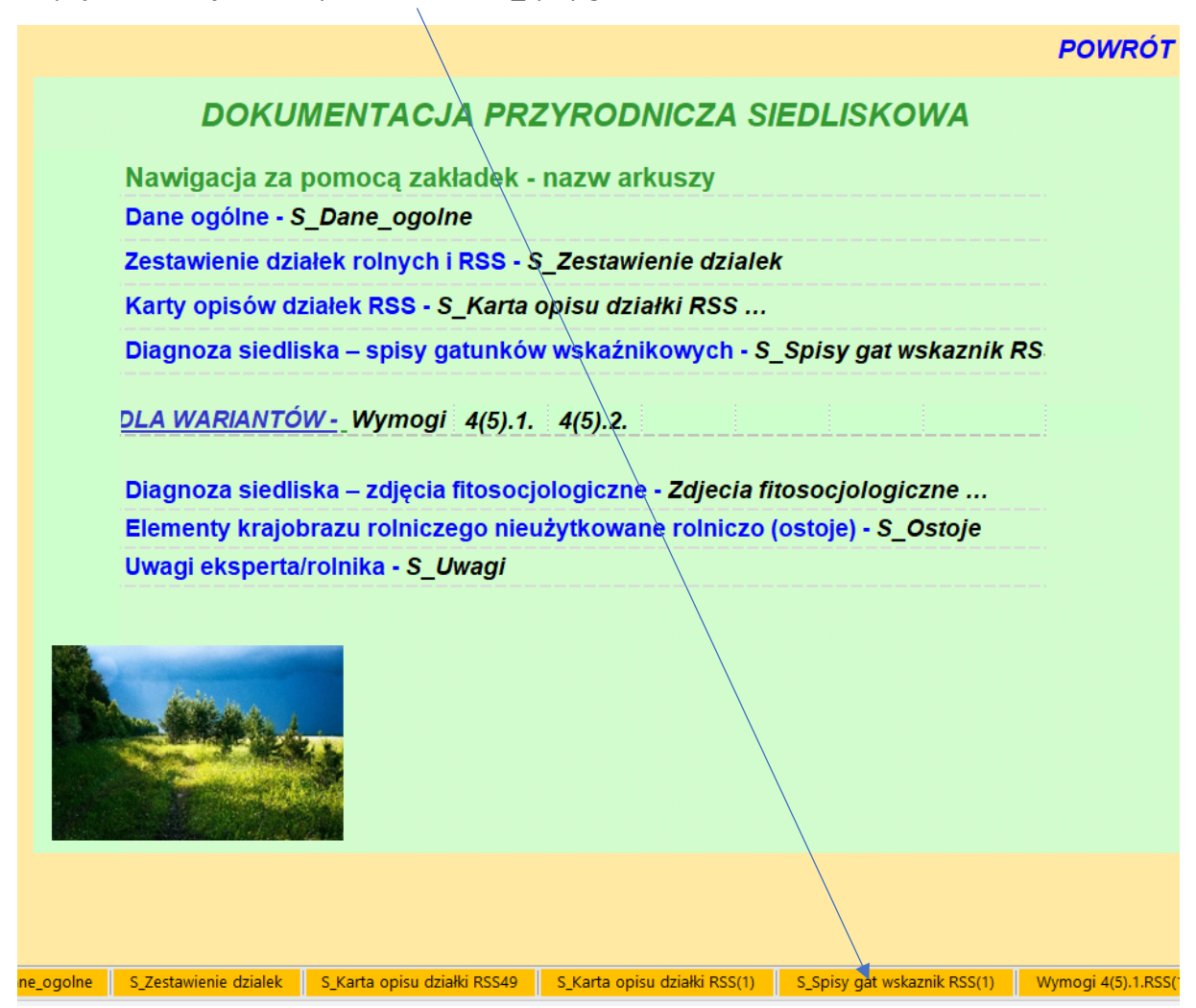

Po pokazaniu się poniższego arkusza kliknąć przycisk "Wprowadź Zmień dane", dane wprowdzać korzystając z list rozwijanych lub wpisując w białe pola.

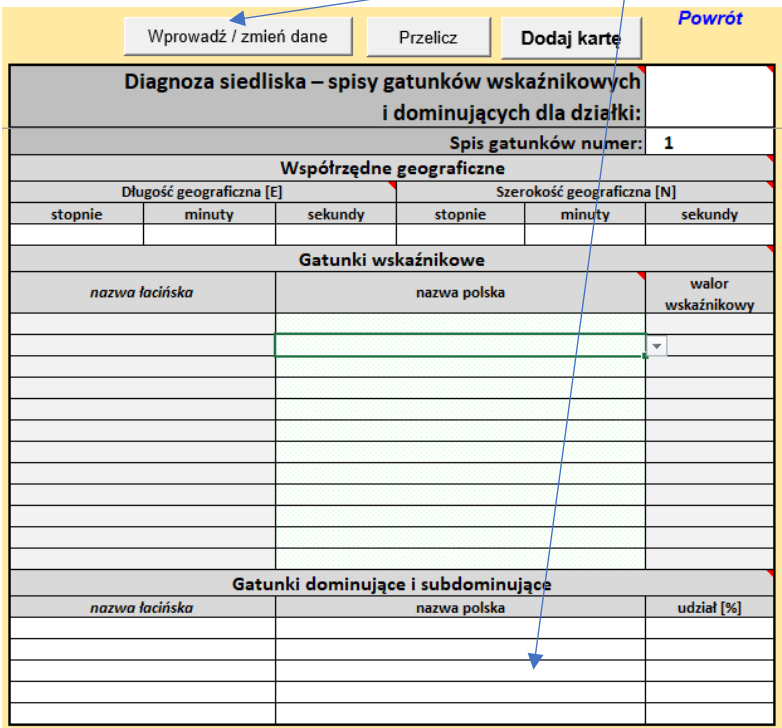

W przypadku pól jasnozielonych można skorzystać z formularzy uruchamianych poprzez podwójne kliknięcie komórki.

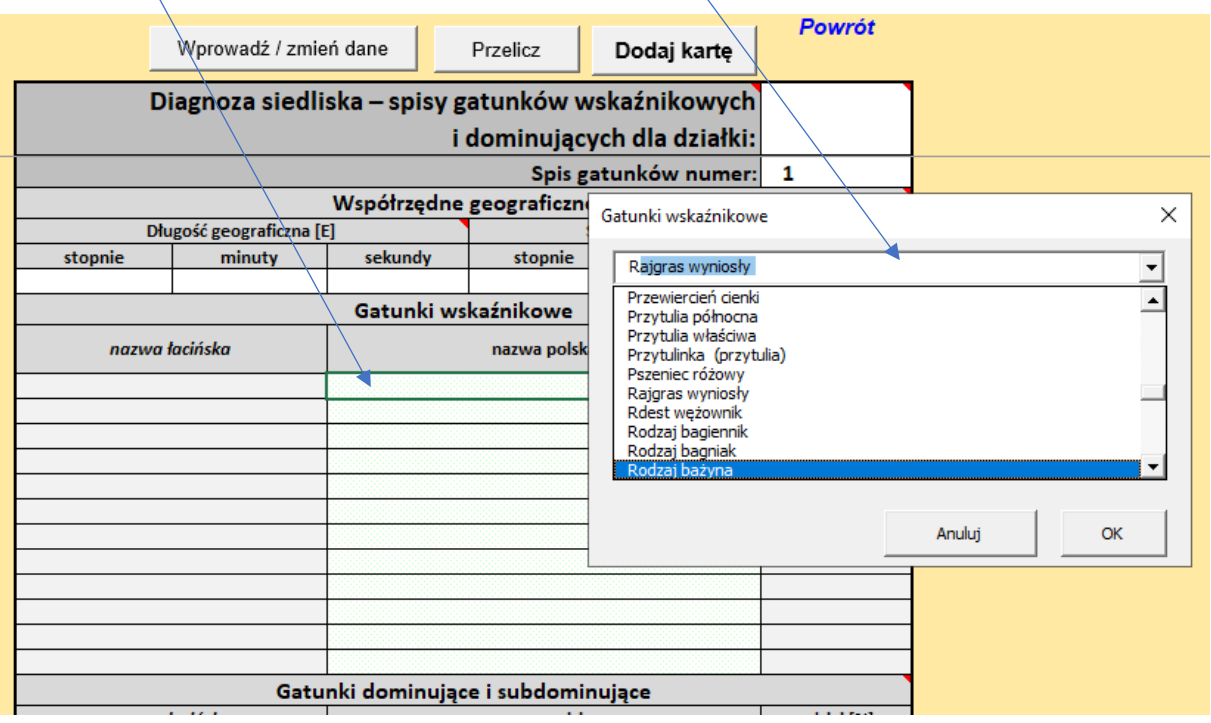

Po zakończeniu kliknąć przycisk "Przelicz". Zmieniona zostanie nazwa arkusza przez dodanie RSS.

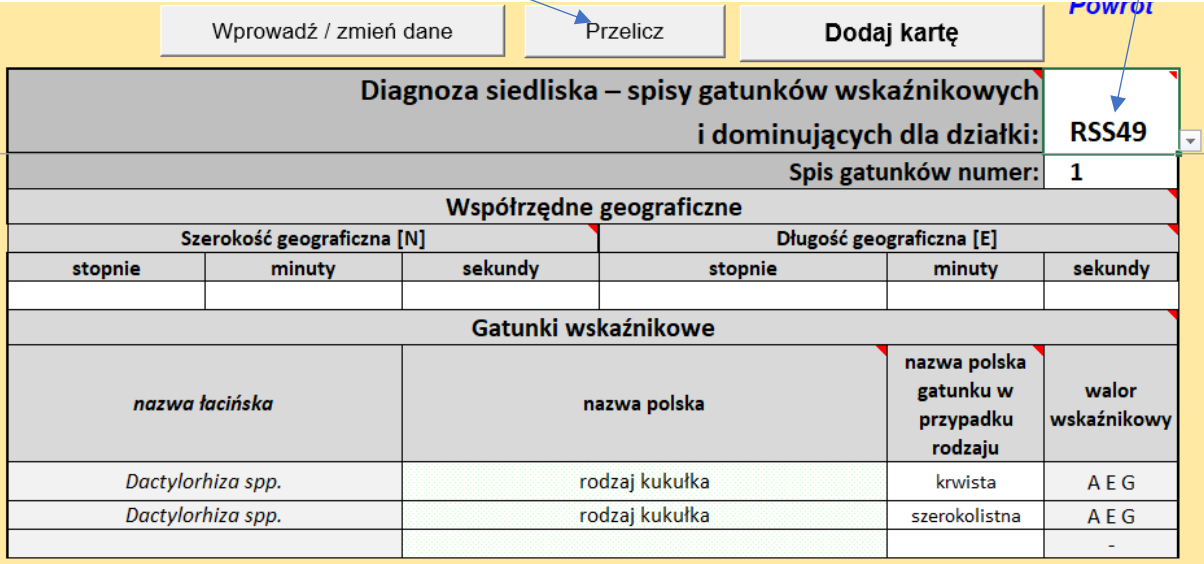

Aby dodać kolejną kartę należy kliknąć przycisk "Dodaj kartę". Pojawi następny arkusz. Zakończyć pracę z kartą wciskając "Przelicz" a następnie "Powrót".

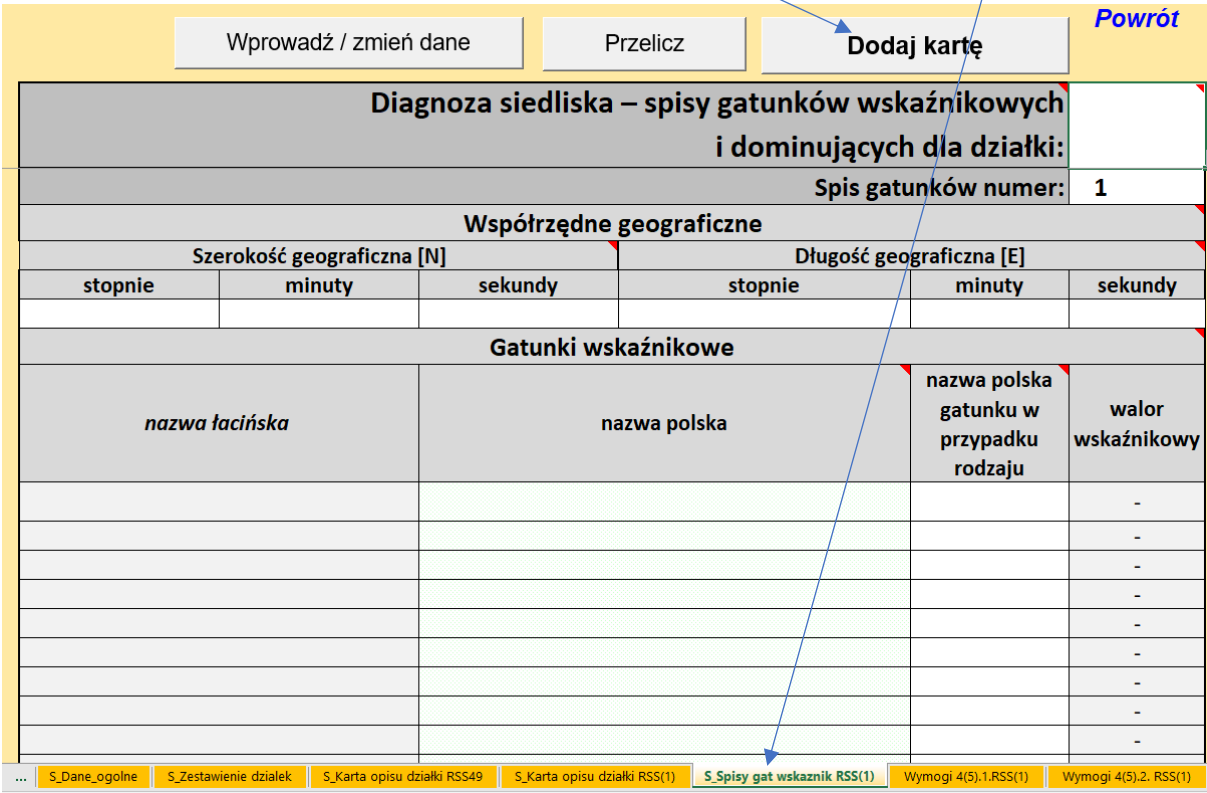

Po pojawieniu się menu wybrać "DLA WARIANTÓW:" na przykład "Wymogi 4(5).1. RSS"

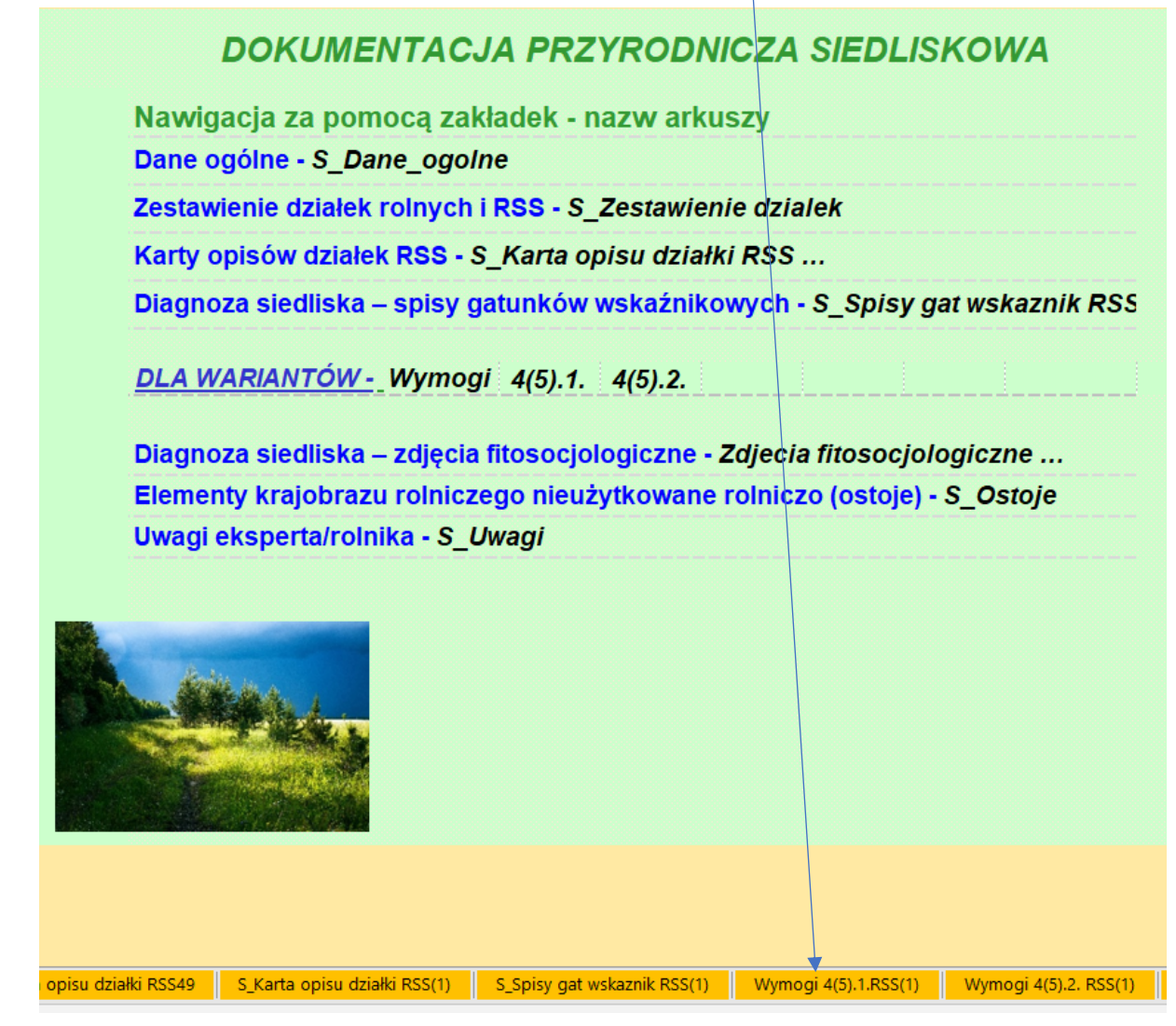

Po pokazaniu się poniższego arkusza kliknąć przycisk "Wprowadź / zmień dane", dane wprowdzać korzystając z list rozwijanych lub wpisując w białe pola zgodnie z metodyką.

Aby dodać kolejny RSS należy kliknąć "Dodaj RSS".

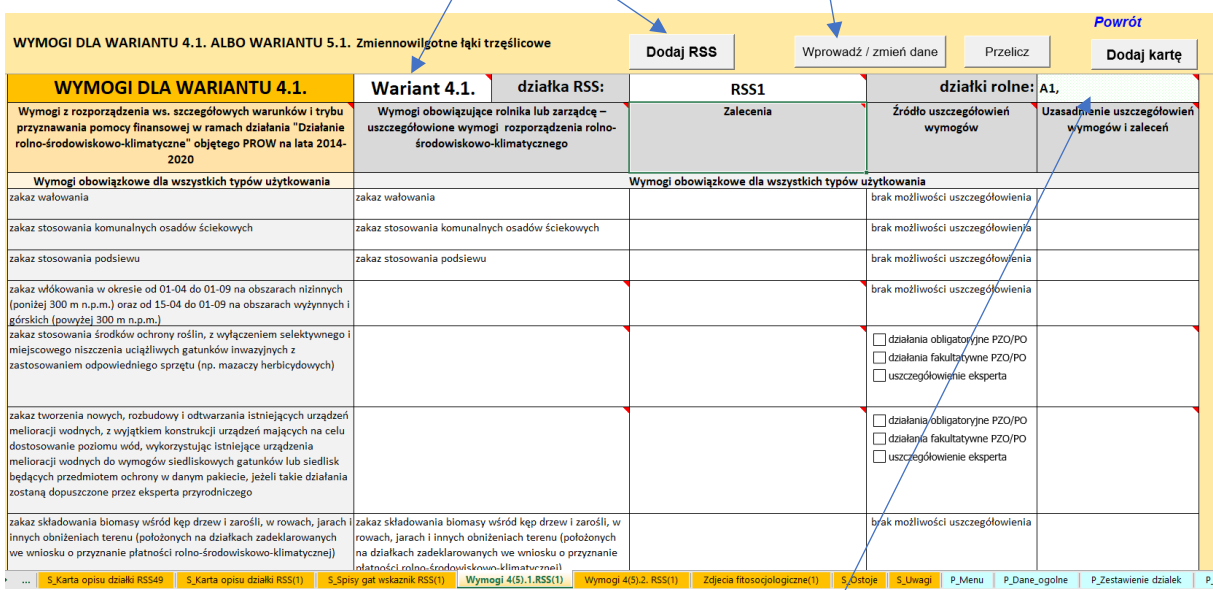

Pole jasnozielone kliknąć dwa razy – działki rolne uzupełnią się automatycznie

Aby dodać kolejną kartę należy kliknąć przycisk "Dodaj kartę". Pojawi następny arkusz. Zakończyć pracę z arkuszem wciskając "Przelicz" (zmieni się nazwa arkusza) a następnie "Powrót".

 $\mathbf{I}$ 

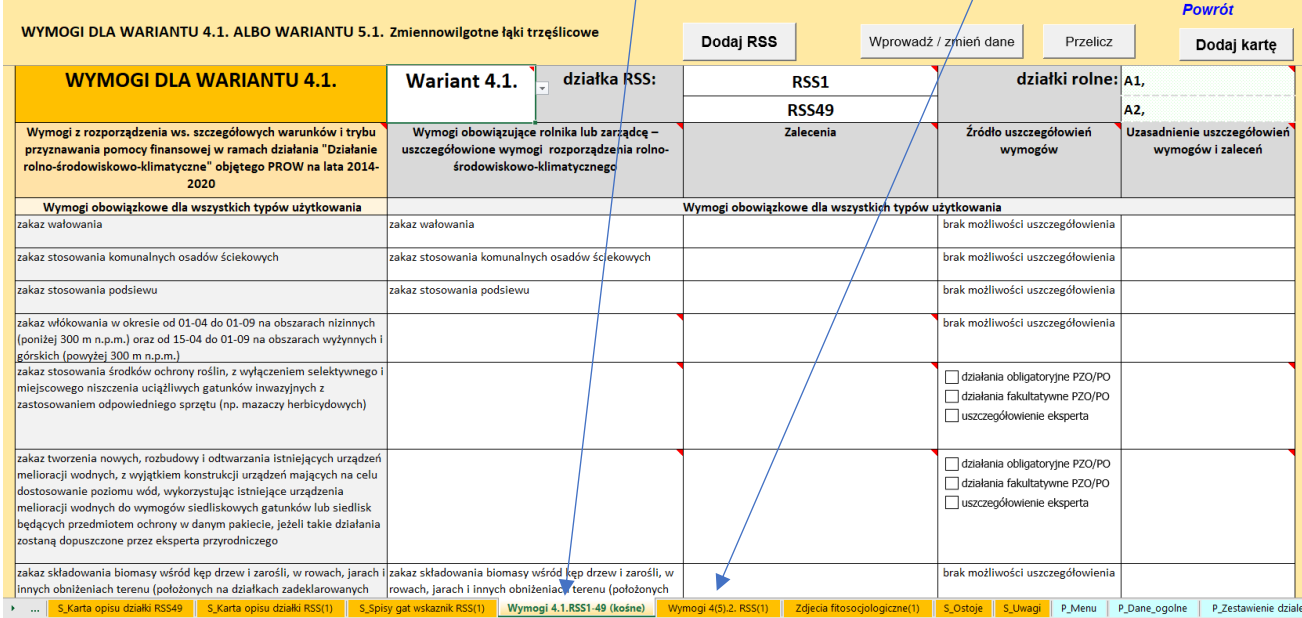

Po pojawieniu się menu wybrać arkusz "Zdjęcia fitosocjologiczne".

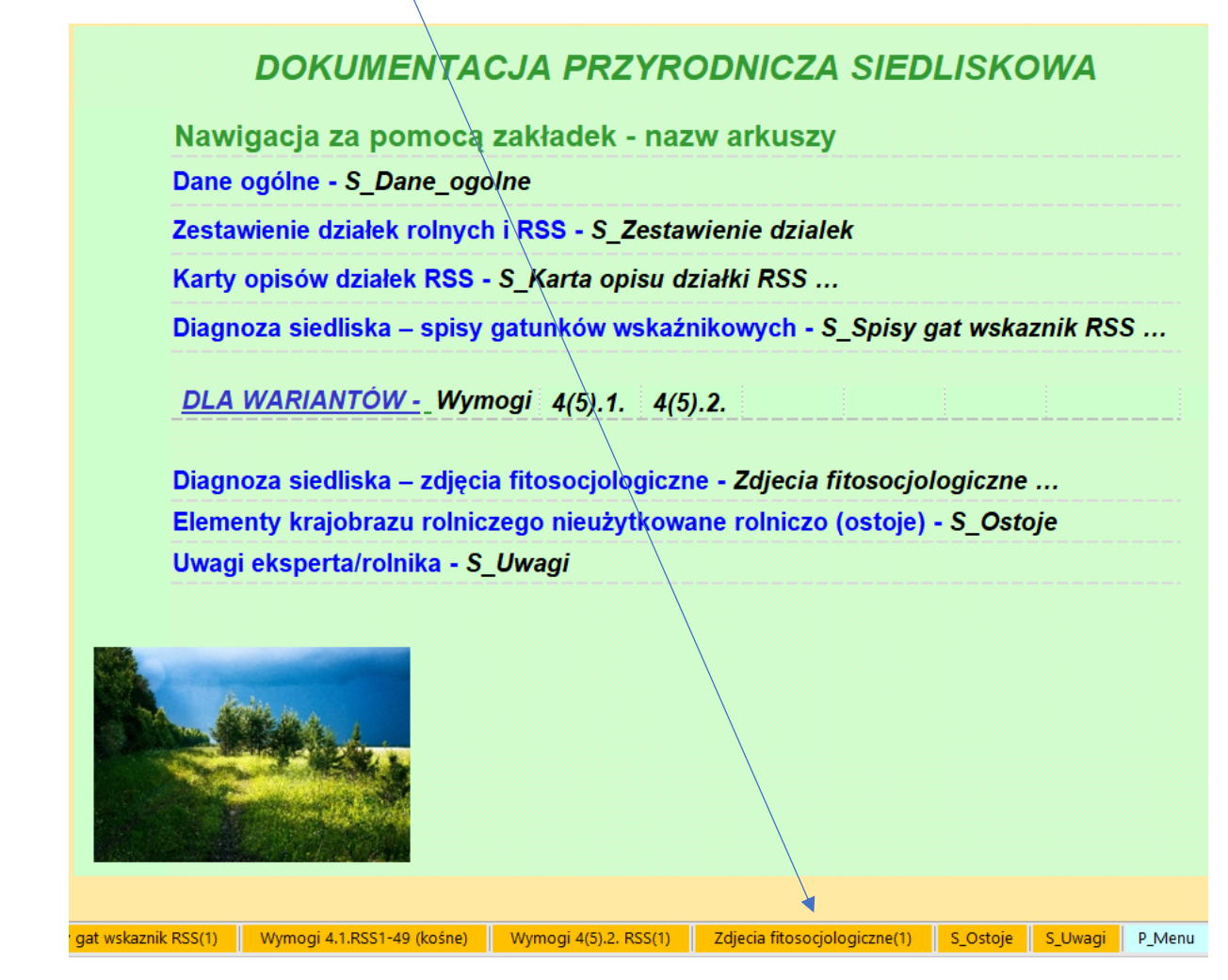

Po pokazaniu się poniższego arkusza kliknąć przycisk "Wprowadź / zmień dane", dane wprowdzać korzystając z list rozwijanych lub wpisując w białe pola.

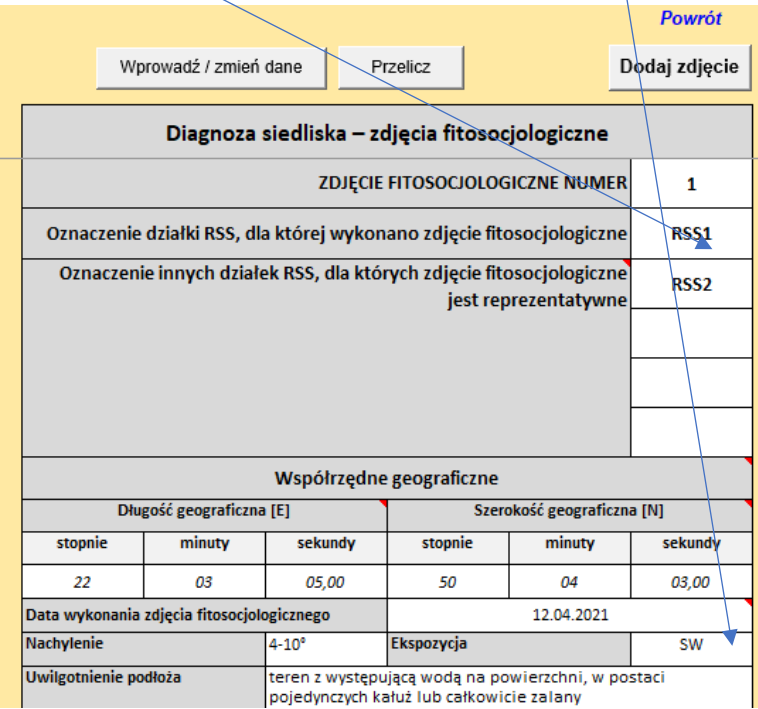

W przypadku pól jasnozielonych można skorzystać z formularzy uruchamianych poprzez podwójne kliknięcie komórki.

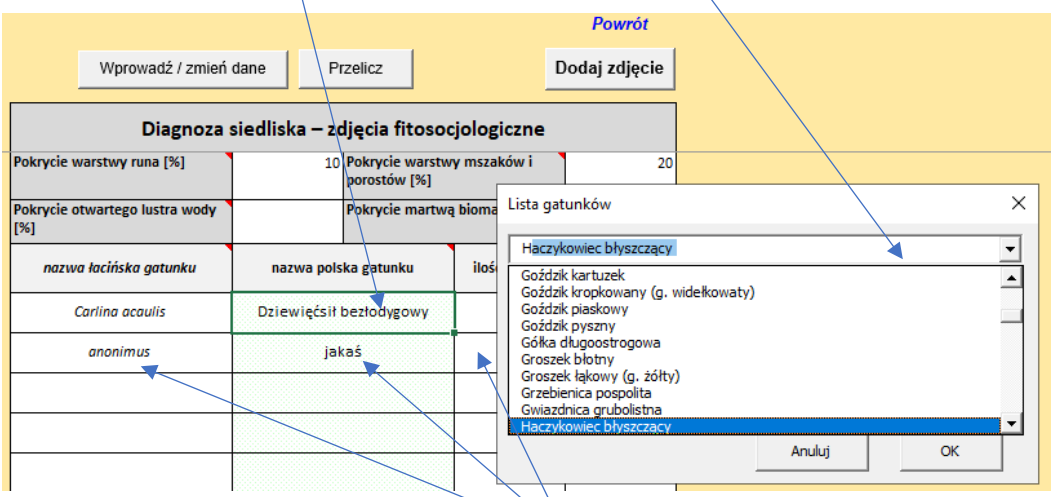

Jeżeli nazwy polskiej nie ma w formularzu to pola należy wypełnić ręcznie.

Po zakończeniu wprowadzania danych kliknąć przycisk "Przelicz" (zmieni się nazwa arkusza). Aby utworzyć kolejny arkusz należy kliknąć przycisk "Dodaj zdjęcie".

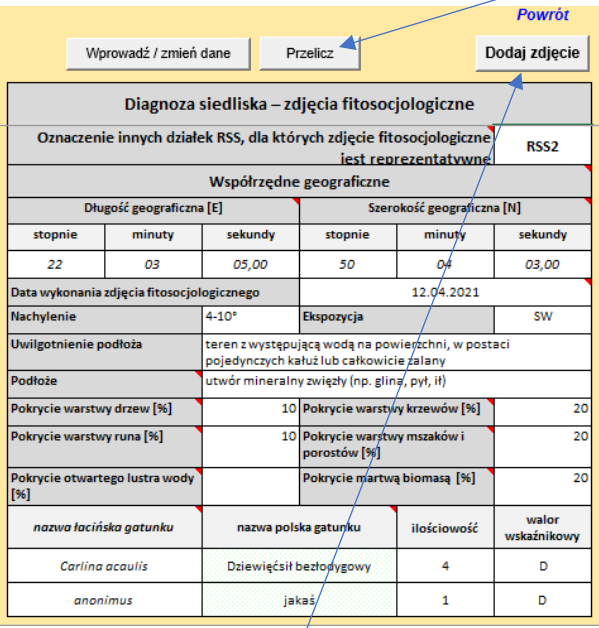

Kliknąć przycisk "Dodaj zdjęcie" aby utworzyć kolejny arkusz.

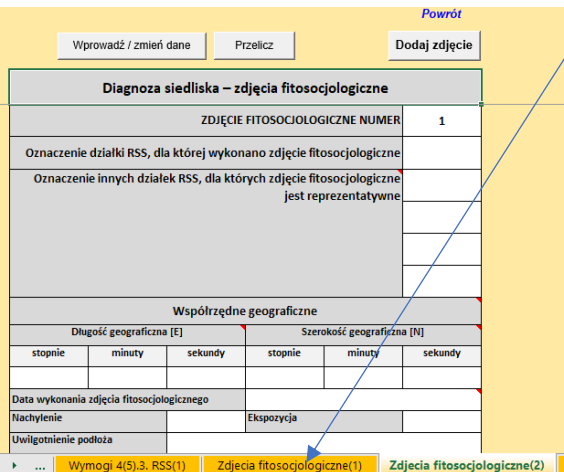

Zakończyć pracę z arkuszem wciskając "Przelicz" a następnie "Powrót".

Po pojawieniu się menu wybrać arkusz "S\_Ostoje)"

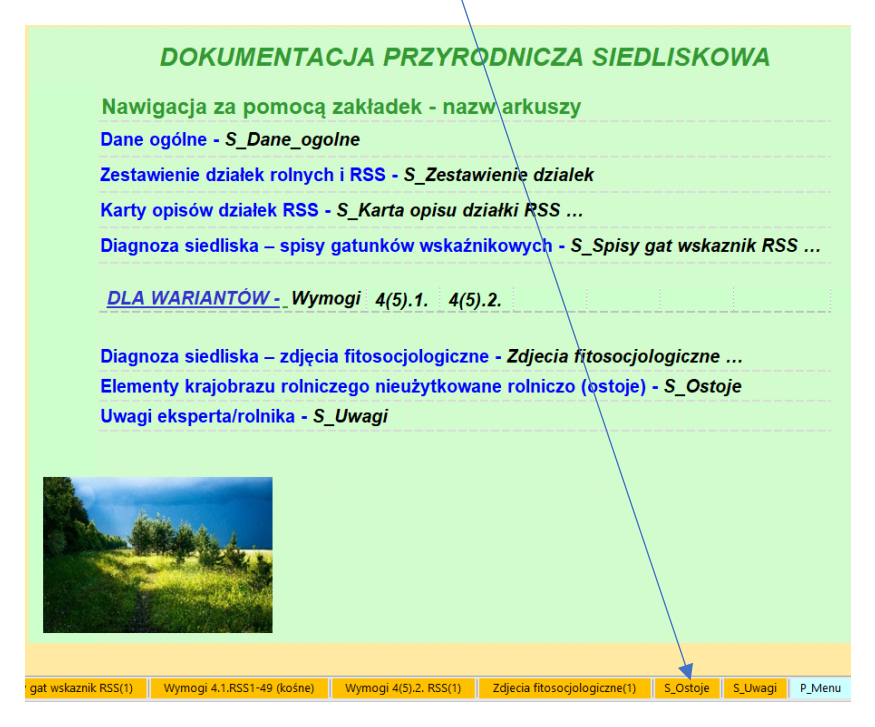

Po pokazaniu się poniższego arkusza kliknąć przycisk "Wprowadź / zmień dane", dane wprowdzać korzystając z list rozwijanych lub wpisując w białe pola.

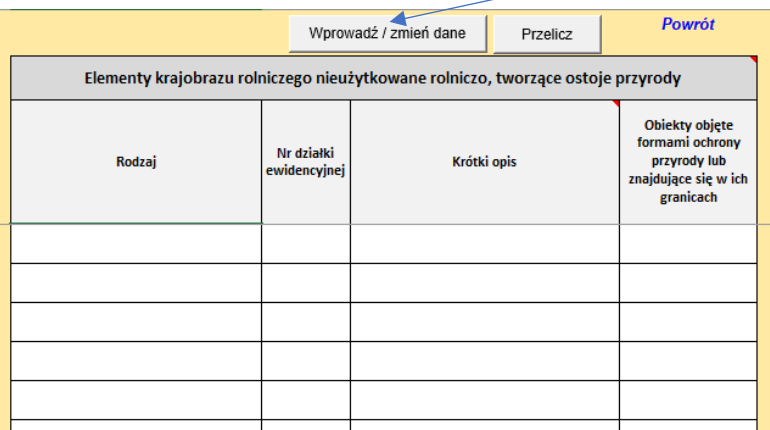

Zakończyć pracę z arkuszem wciskając "Przelicz" a następnie "Powrót".

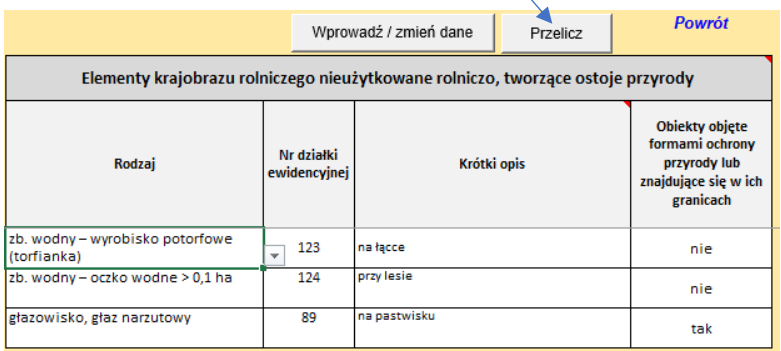

Po pojawieniu się menu wybrać arkusz "S\_Uwagi".

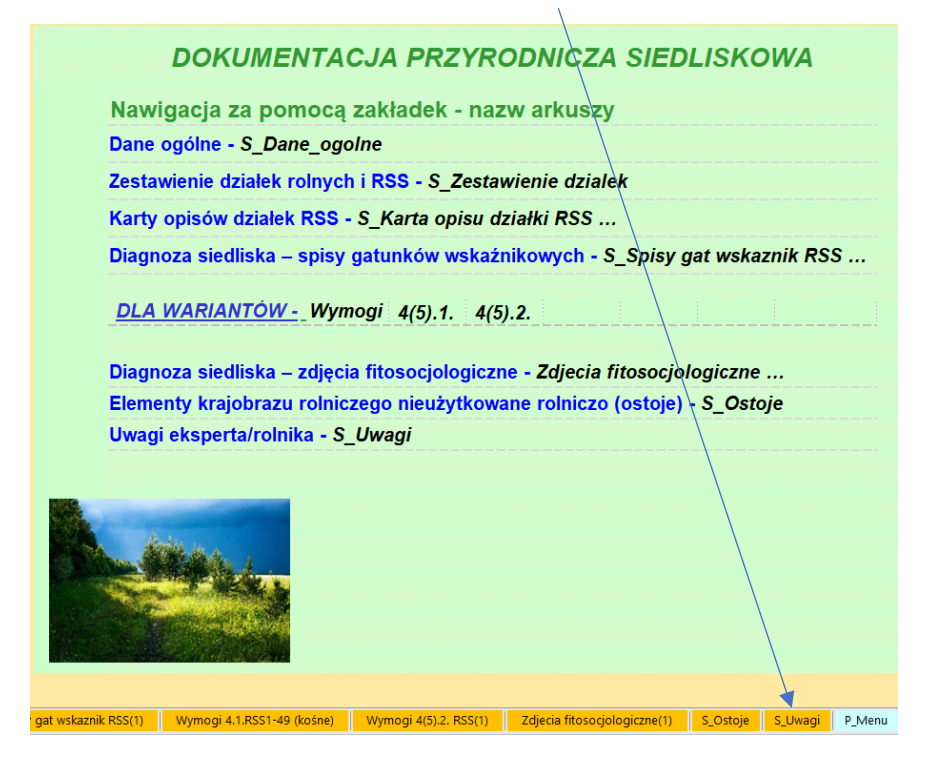

Po pokazaniu się poniższego arkusza kliknąć przycisk "Wprowadź / zmień dane", dane wprowdzać korzystając z list rozwijanych lub wpisując w białe pola.

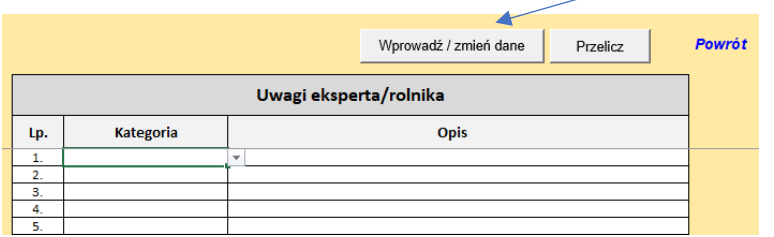

Zakończyć pracę z arkuszem wciskając "Przelicz" a następnie "Powrót".

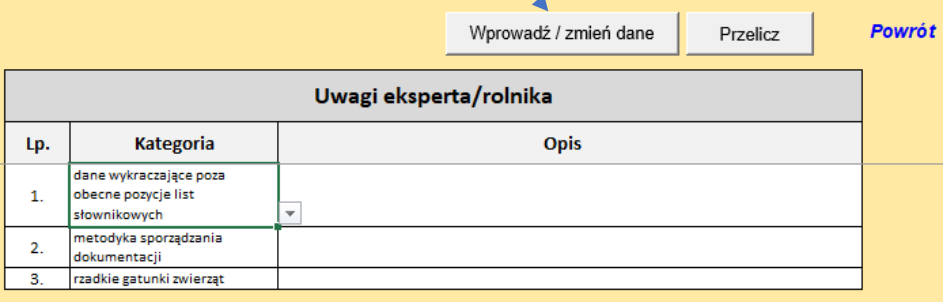

Po pojawieniu się menu wybrać "Powrót"

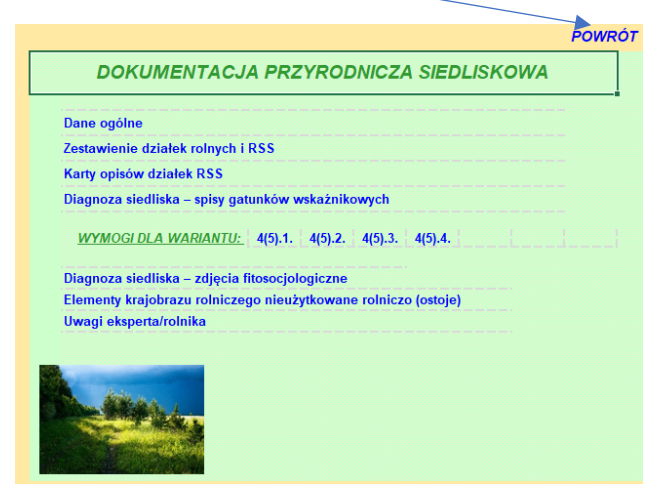

Po pojawieniu się menu głównego wybrać "Pliki" i zapisać pod wybraną przez siebie nazwą.

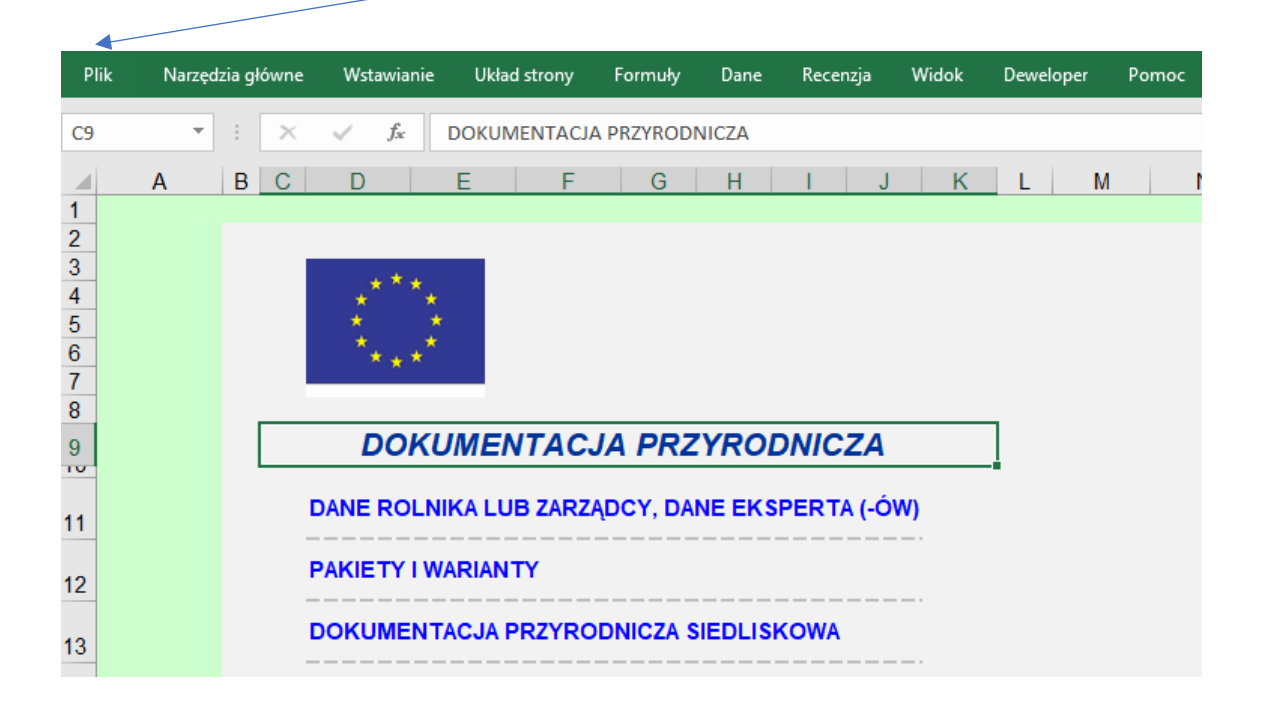

#### **7. Formularz: DOKUMENTACJA PRZYRODNICZA ORNITOLOGICZNA**

Z menu głównego wybrać pozycję "DOKUMENTACJA PRZYRODNICZA ORNITOLOGICZNA".

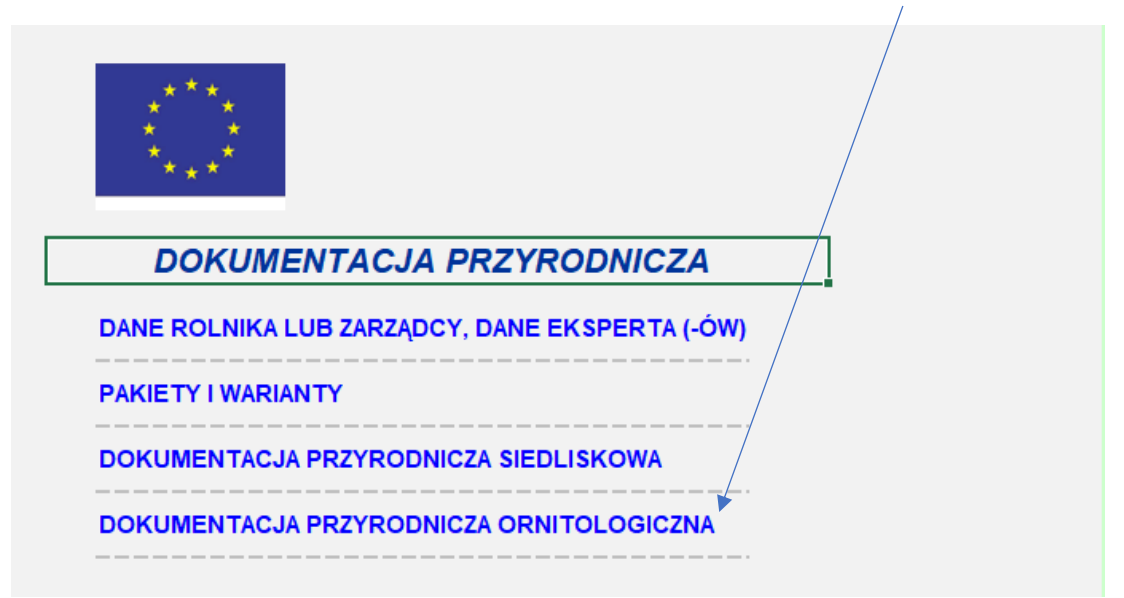

Ponieważ wybrano DOKUMENTACJĘ PRZYRODNICZĄ ORNITOLOGICZNĄ pokaże się menu tego formularza.

Należy przejść do danych ogólnych klikając na arkusz.

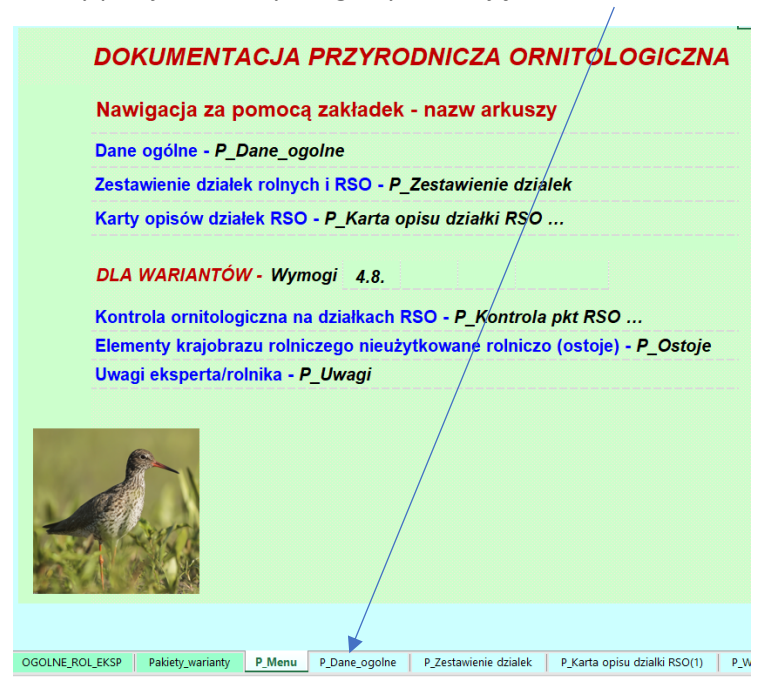

Pojawi się arkusz, w którym po kliknięciu przycisku "Wypełnij/zmień" należy uzupełnić tylko białe pola. W zależności od tego czy jest to pierwsze zgłoszenie czy korekta arkusz będzie miał inny wygląd.

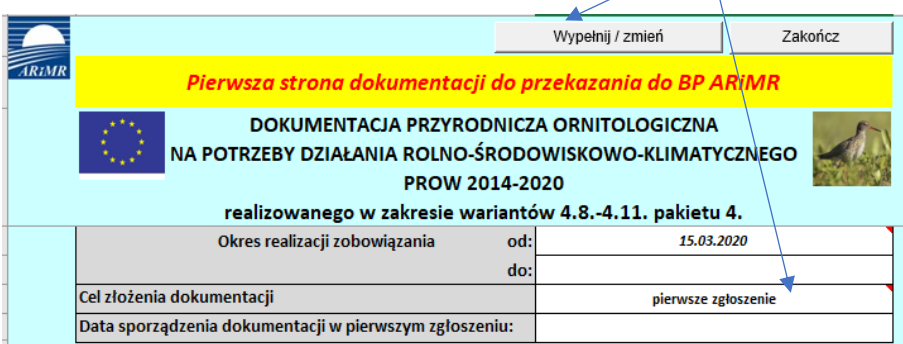

Wygląd po wybraniu z listy rozwijanej "korekta".

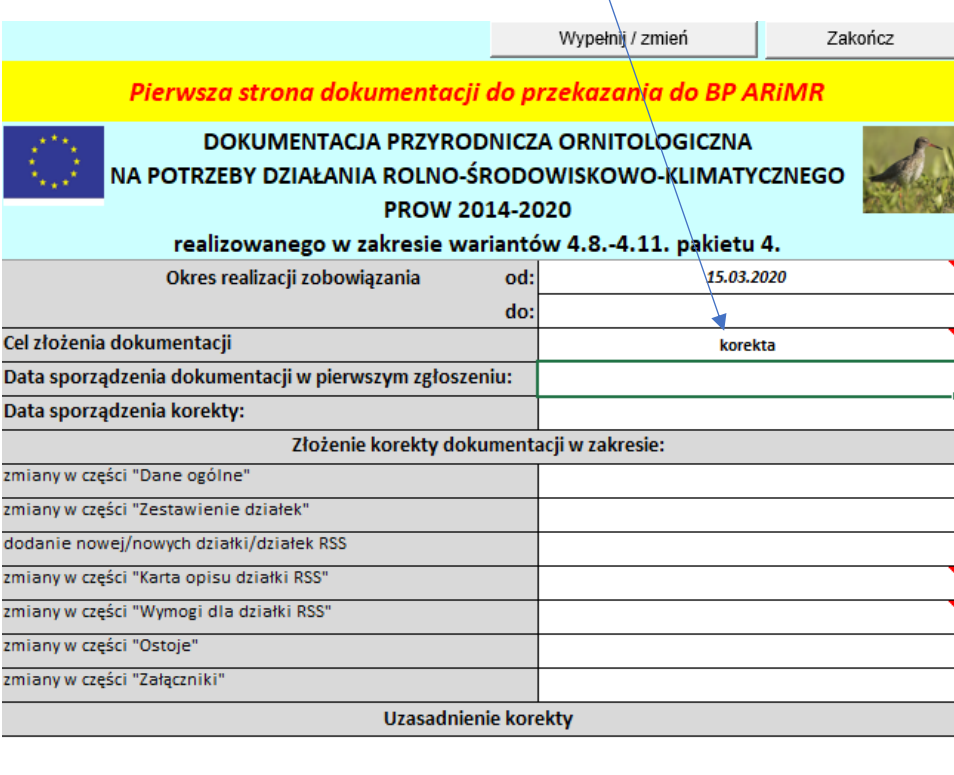

Dane rolnika są przeniesione automatycznie z części ogólnej, natomiast eksperta należy wybrać z listy rozwijanej, jego dane uzupełnią się automatycznie. Po wprowadzeniu danych kliknąć "Zakończ" a następnię "Powrót".

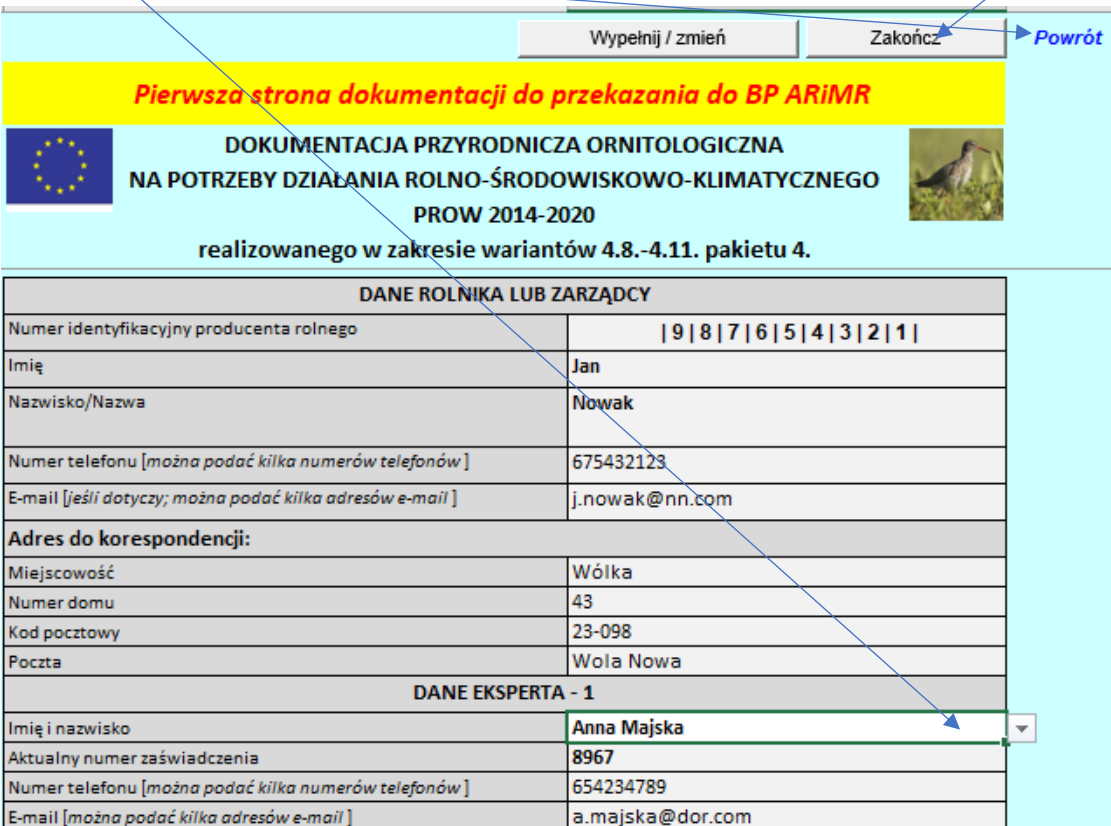

#### Pokaże się menu Formularza "DOKUMENTACJA PRZYRODNICZA ORNITOLOGICZNA"

Należy przejść do arkusz "Zestawienie działek" klikając na tą pozycję.

# DOKUMENTACJA PRZYRODNICZA ORNITOLOGICZNA

Nawigacja za pomocą zakładek - nazw arkuszy

Dane ogólne - P\_Dane\_ogolne Zestawienie działek rolnych i RSO - P Zestawienie dzialek Karty opisów działek RSO - P Karta opisu działki RSO ...

DLA WARIANTÓW - Wymogi 4.8.

Kontrola ornitologiczna na działkach RSO - P\_Kontrola pkt RSO ... Elementy krajobrazu rolniczego nieużytkowane rolniczo (ostoje) - P\_Ostoje Uwagi eksperta/rolnika - P Uwagi

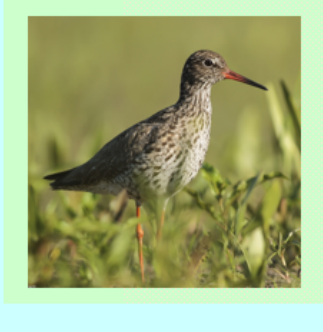

OGOLNE ROL EKSP | Pakiety warianty P Menu P Dane ogolne P Zestawienie dzialek **P** W P Karta opisu dzialki RSO(1)

Pokaże się poniższy arkusz. Przed rozpoczęciem wprowadzania danych należy **koniecznie** kliknąć przycisk "Wprowadź / zmień dane" a po zakończeniu lub poprawkach koniecznie przycisk "Przelicz".

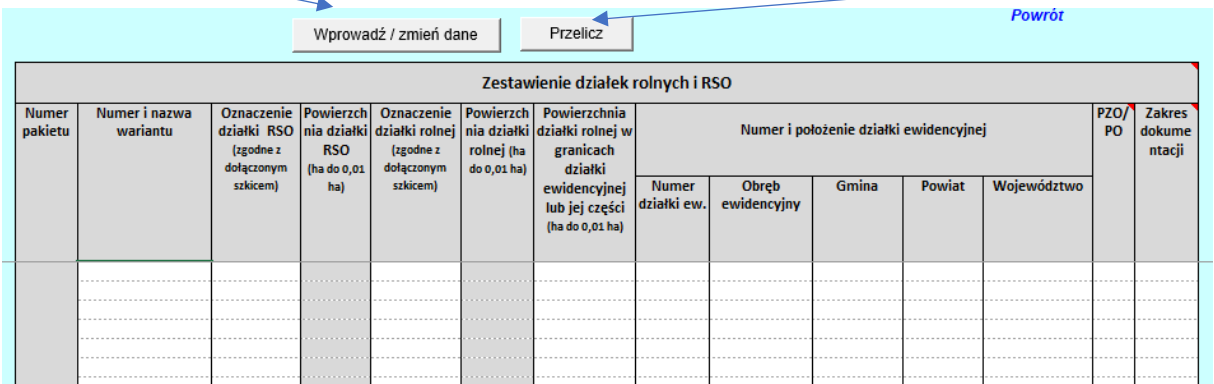

Wprowadzanie danych rozpocząć od kolumn "Numer i nazwa wariantu" i "Oznaczenie działki RSO" wybierając z list rozwijanych a następnie wpisując dane w białe pola.

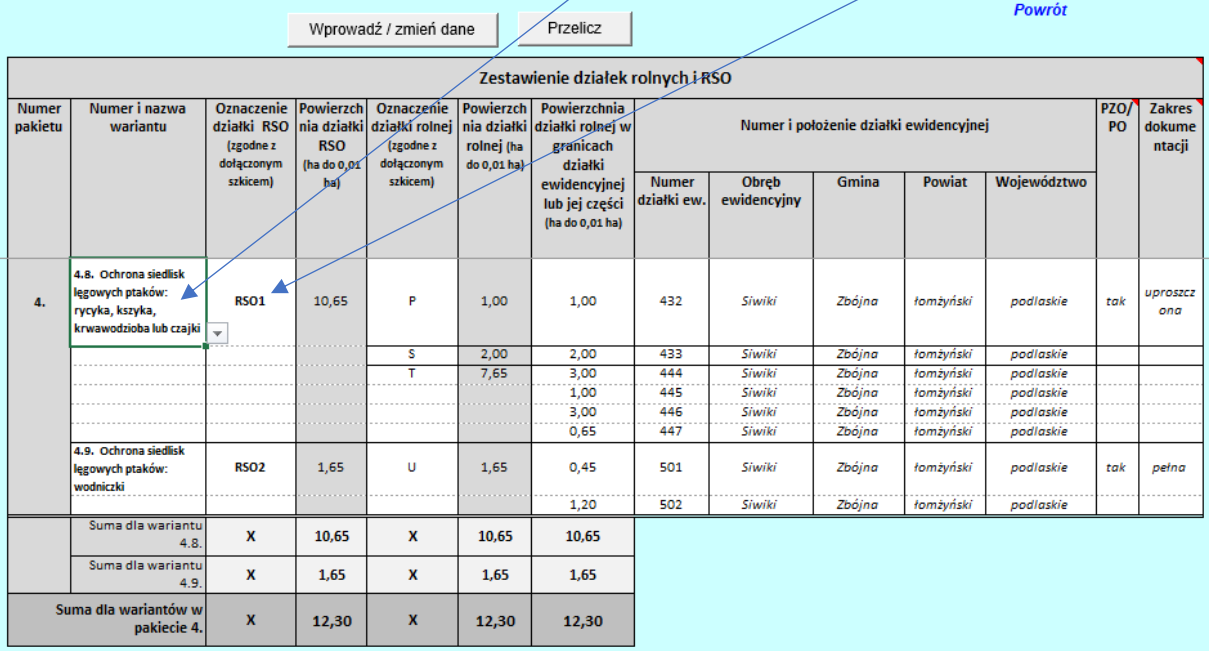

Uwaga oznaczenia działek RSO i działek rolnych mogą wystąpić tylko raz, w przypadku ich powtórzenia wyświetlą się na czerwono (sygnalizacja błędu).

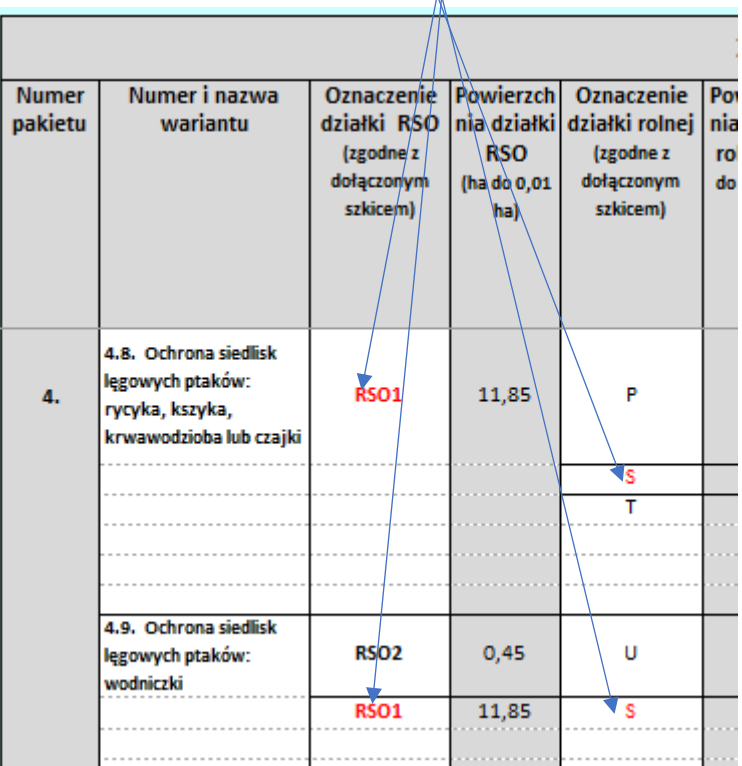

#### Po zakończeniu wprowadzania lub zmiany danych kliknąć przycisk "Przelicz" następnie "Powrót".

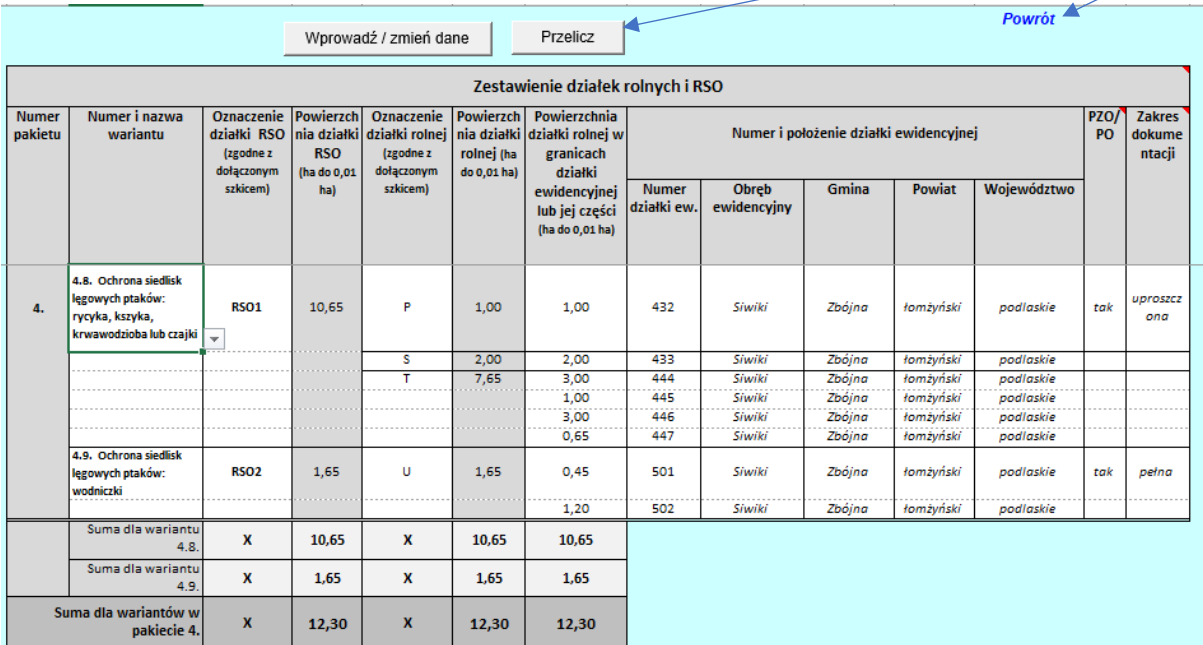

Po pojawieniu się menu wybrać "Karta opisu działeki RSO".

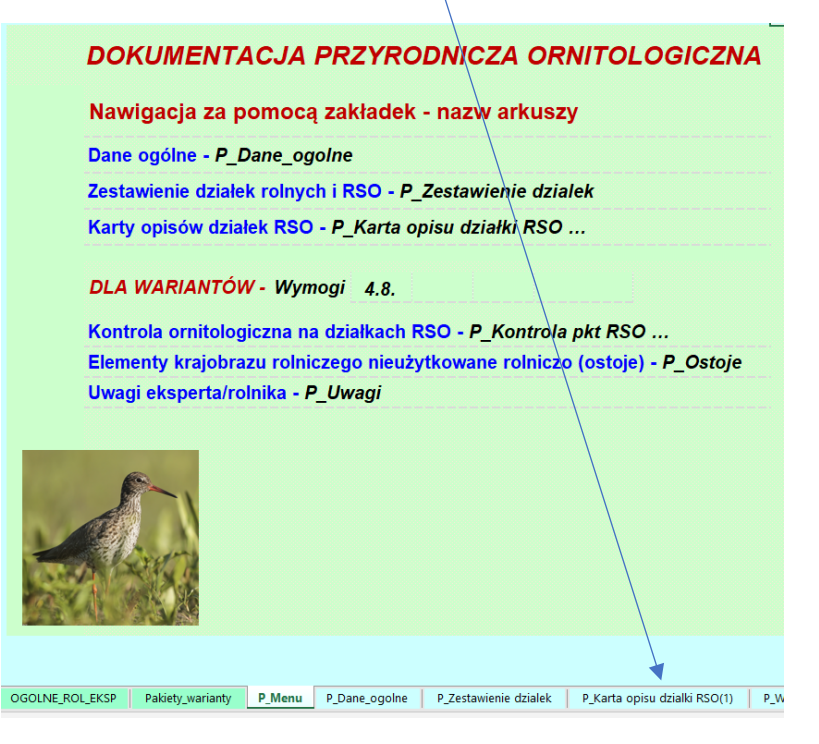

Po pokazaniu się poniższego arkusza kliknąć przycisk "Wprowadź / zmień dane", dane wprowdzać korzystając z list rozwijanych lub wpisując w białe pola.

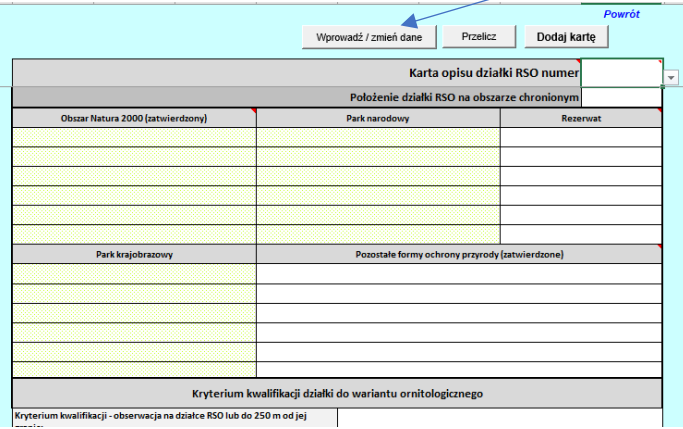

W przypadku pól jasnozielonych można skorzystać z formularzy uruchamianych poprzez podwójne kliknięcie komórki.

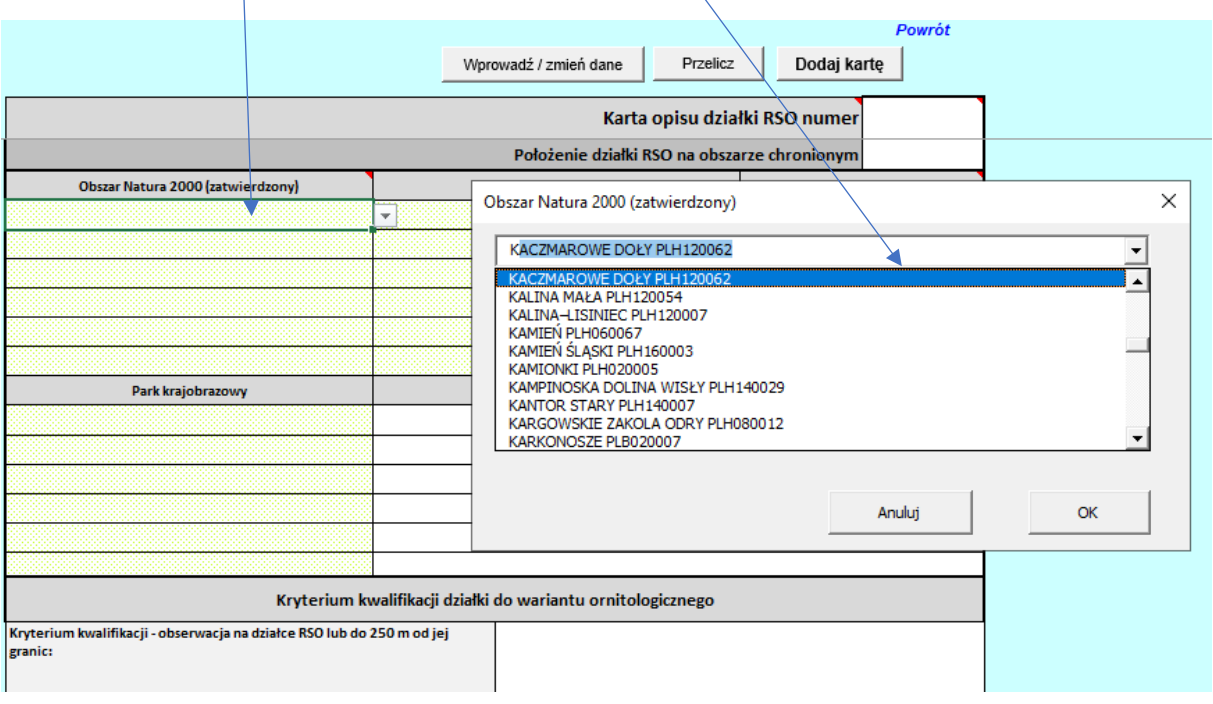

### Po zakończeniu kliknąć przycisk "Przelicz" (nazwa arkusza ulegnie zmianie).

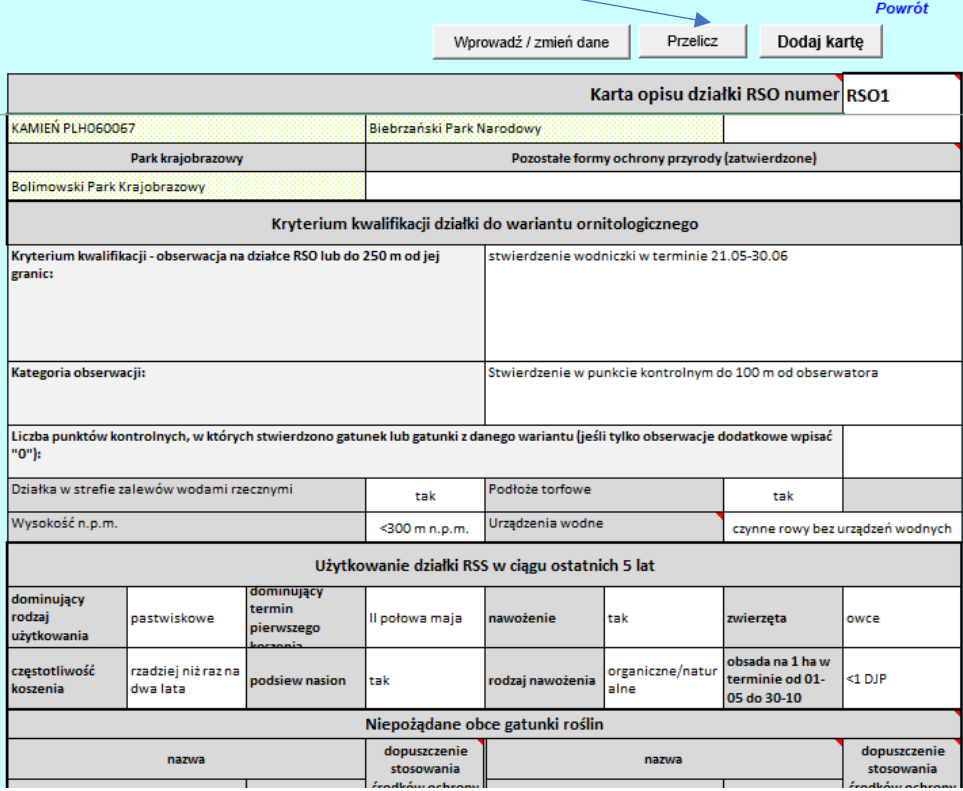

Aby dodać kolejną kartę należy kliknąć przycisk "Dodaj kartę". Pojawi następny arkusz. Zakończyć pracę z kartą wciskając "Przelicz" a następnie "Powrót".

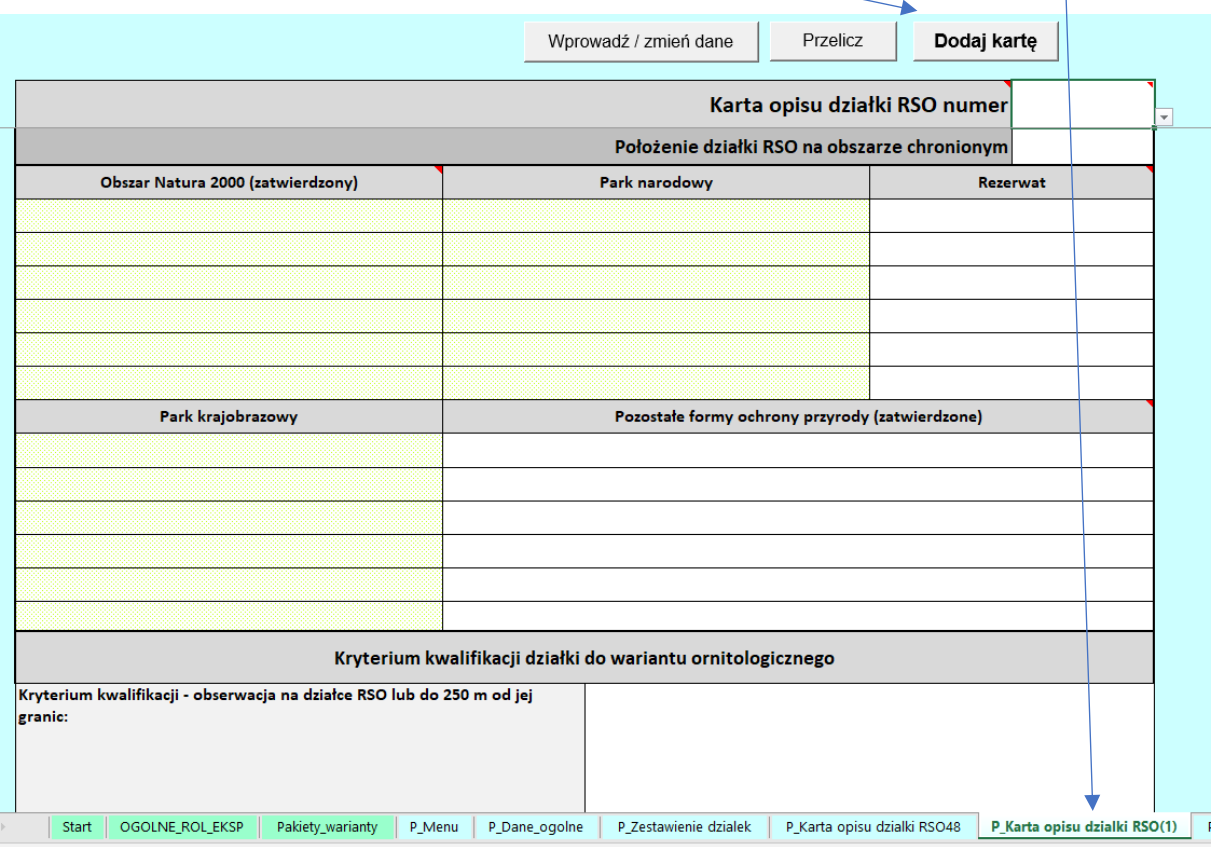

Po pojawieniu się menu wybrać DLA WARIANTU na przykład arkusz "P\_Wymogi 4.8. RSO(1)".

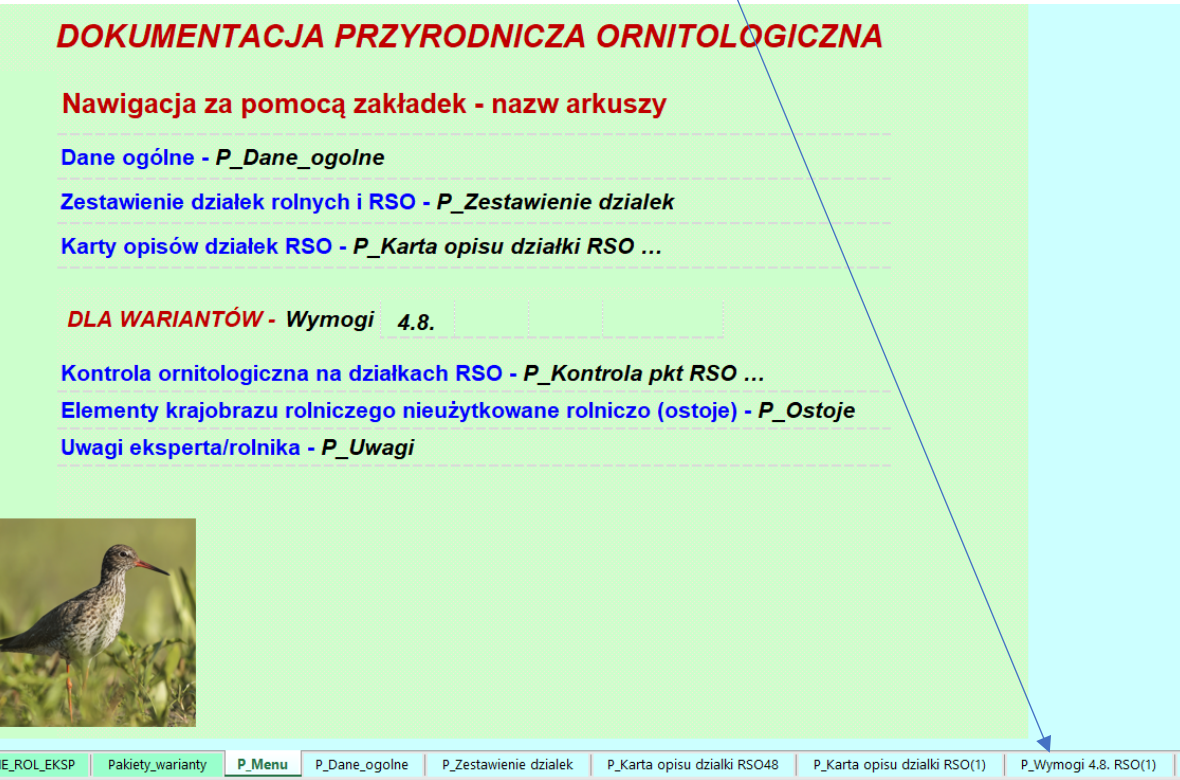

Po pokazaniu się poniższego arkusza kliknąć przycisk "Wprowadź / zmień dane", dane wprowdzać korzystając z list rozwijanych lub wpisując w białe pola zgodnie z metodyką. Komenda "Dodaj RSO" powoduje dodanie nowego pola do wyboru RSO.

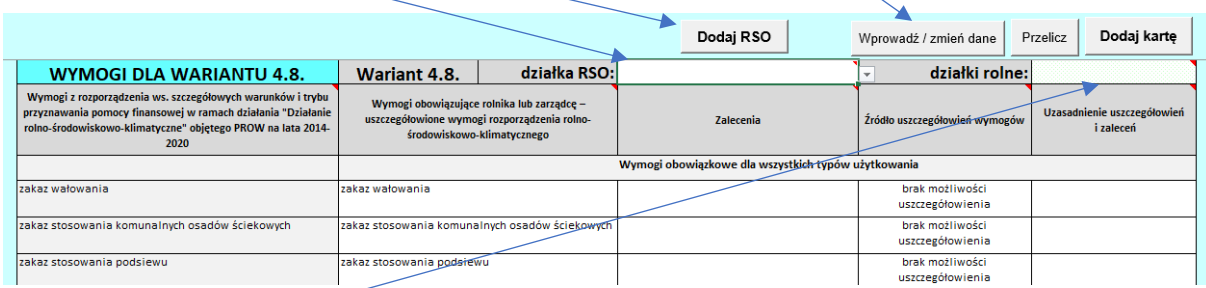

Pole jasnozielone kliknąć dwa razy – działki rolne uzupełnią się automatycznie

Aby dodać kolejną kartę należy kliknąć przycisk "Dodaj kartę". Pojawi następny arkusz. Zakończyć pracę z arkuszem wciskając "Przelicz" (nastąpi zmiana nazwy arkusza) a następnie "Powrót".

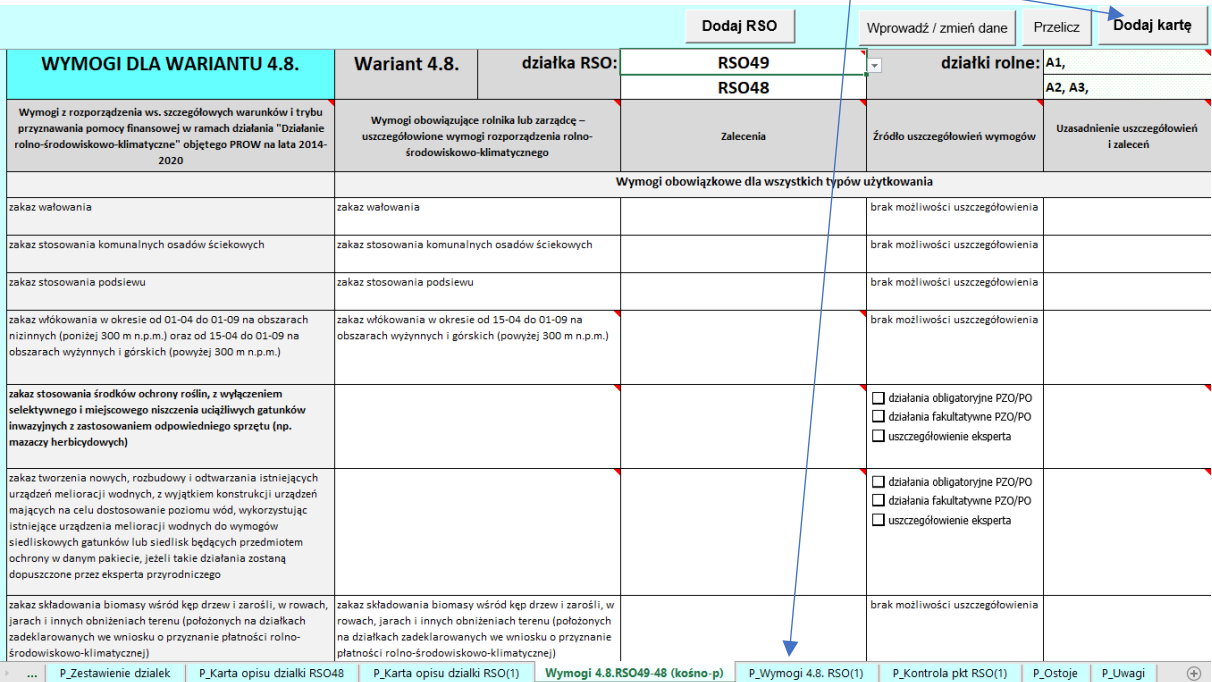

Po pojawieniu się menu wybrać arkusz "P\_Kontrola ornitologiczna pkt RSO"

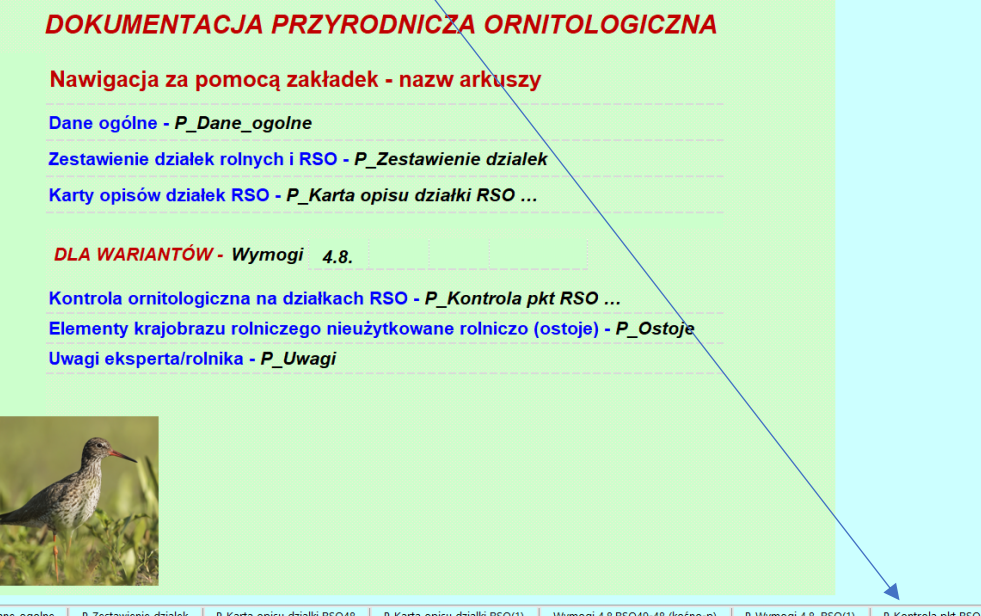

Po pokazaniu się poniższego arkusza kliknąć przycisk "Wprowadź / zmień dane", dane wprowdzać korzystając z list rozwijanych lub wpisując w białe pola.

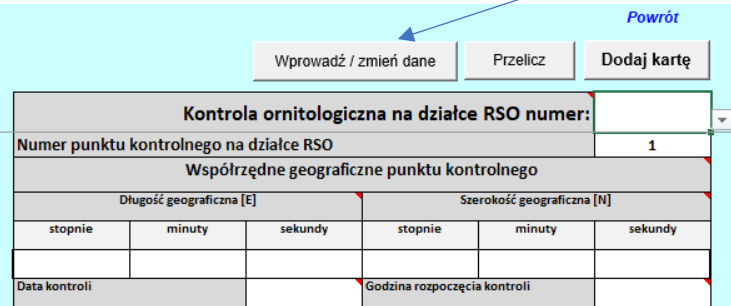

Aby dodać kolejną kartę należy kliknąć przycisk "Dodaj kartę". Pojawi następny arkusz. Zakończyć pracę z arkuszem wciskając "Przelicz" (powoduje zmianę nazwy arkusza) a następnie "Powrót".

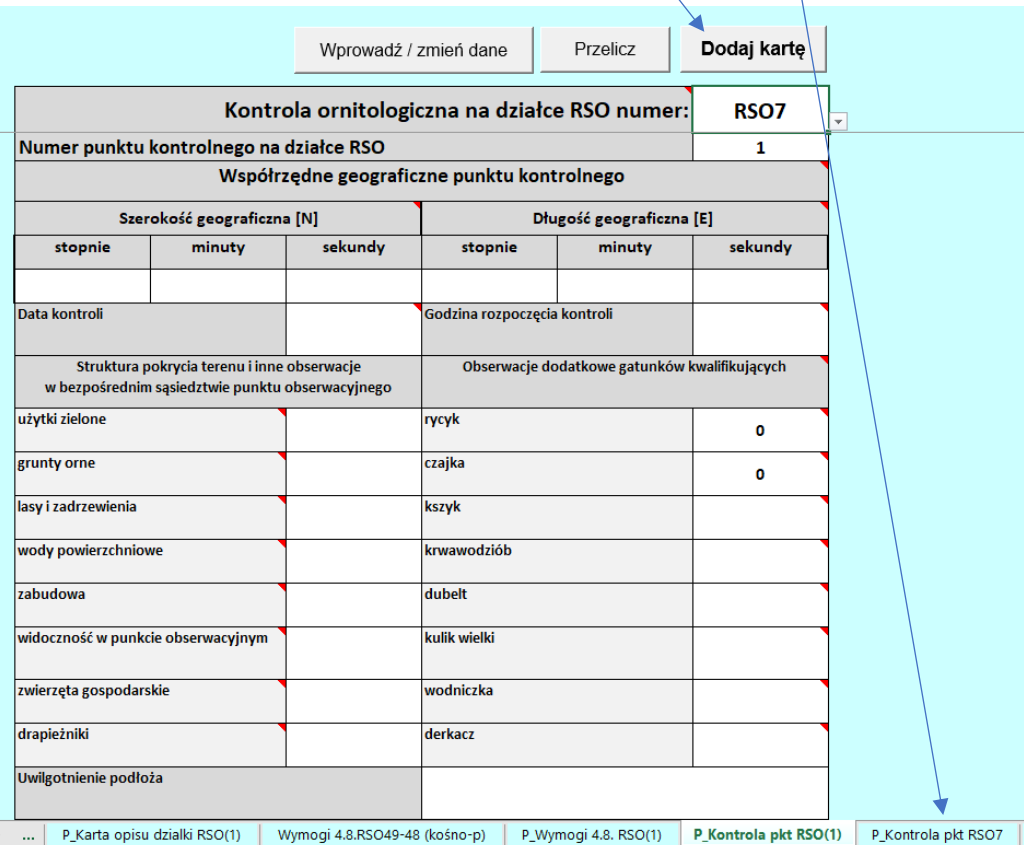

Po pojawieniu się menu wybrać arkusz "P\_Ostoje"

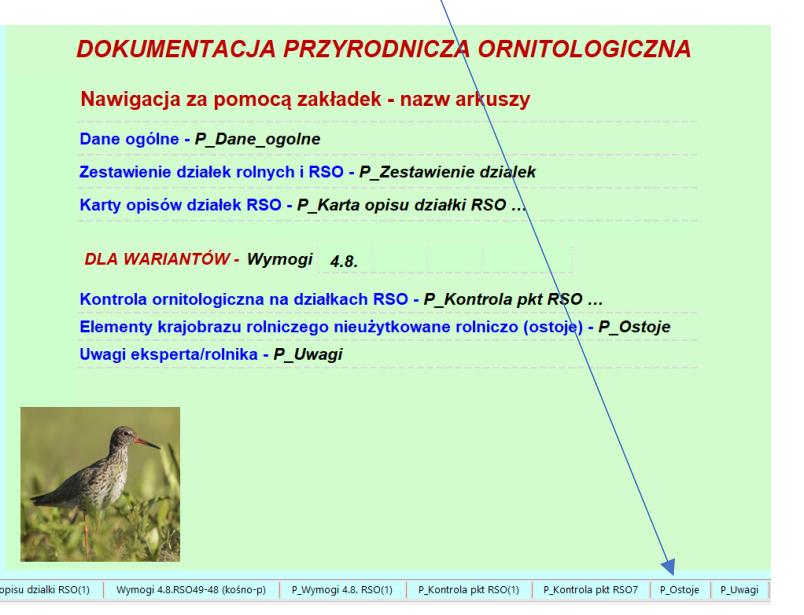

Po pokazaniu się poniższego arkusza kliknąć przycisk "Wprowadź / zmień dane", dane wprowdzać korzystając z list rozwijanych lub wpisując w białe pola.

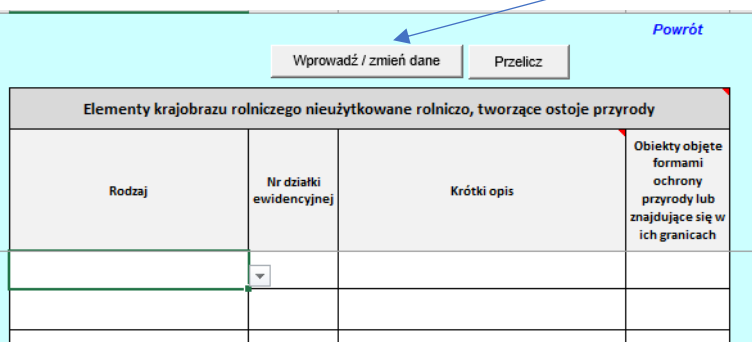

Zakończyć pracę z arkuszem wciskając "Przelicz" a następnie "Powrót".

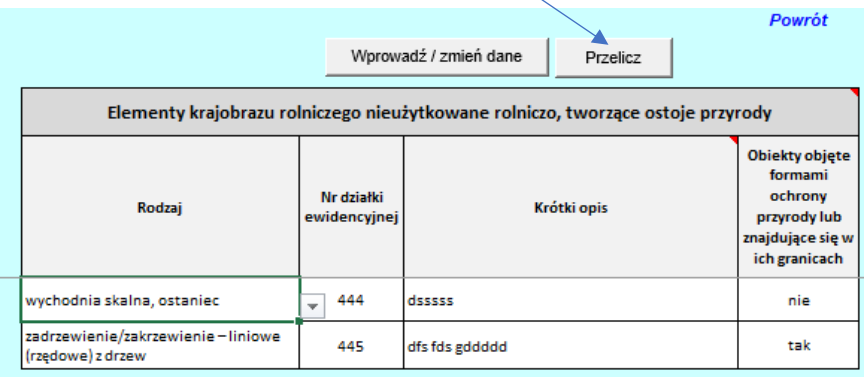

Po pojawieniu się menu wybrać arkusz "P\_Uwagi"

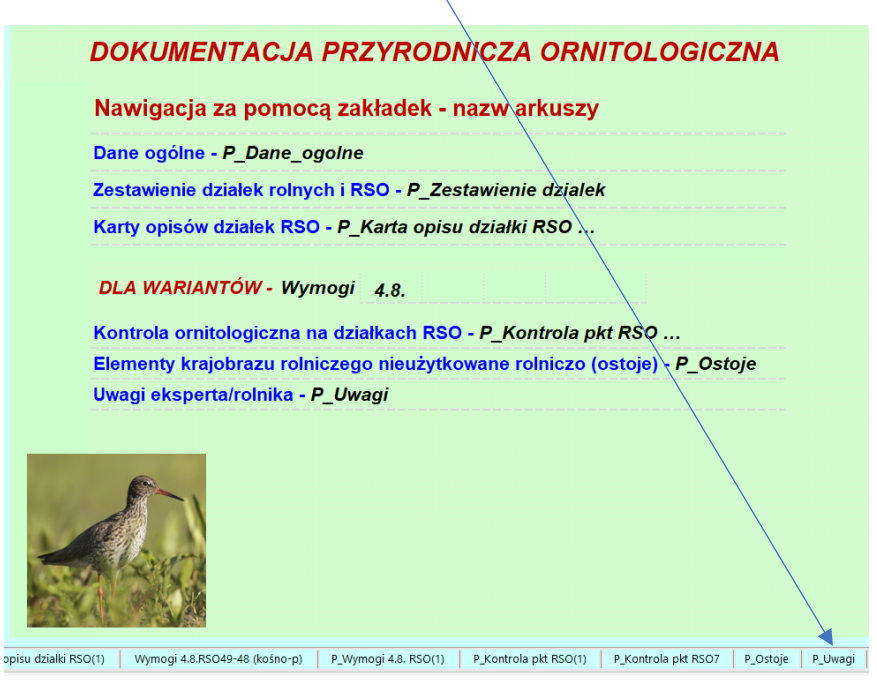

Po pokazaniu się poniższego arkusza kliknąć przycisk "Wprowadź / zmień dane", dane wprowdzać korzystając z list rozwijanych lub wpisując w białe pola.

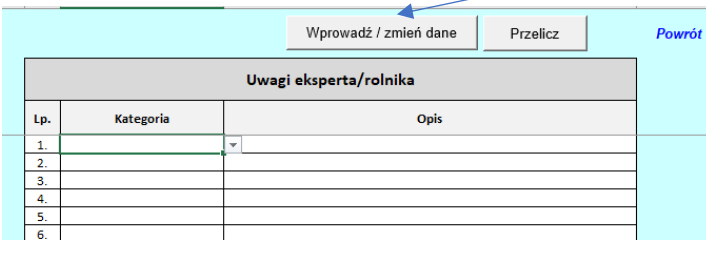

#### Zakończyć pracę z arkuszem wciskając "Przelicz" a następnie "Powrót".

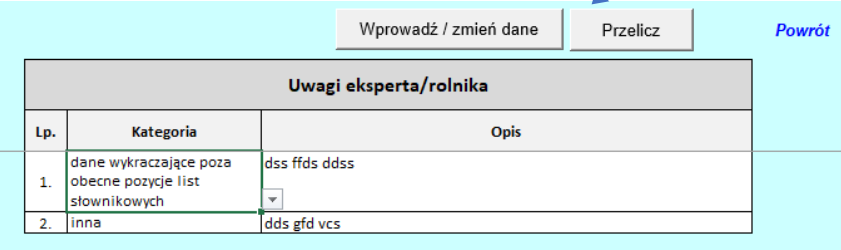

#### Po pojawieniu się menu wybrać "Powrót"

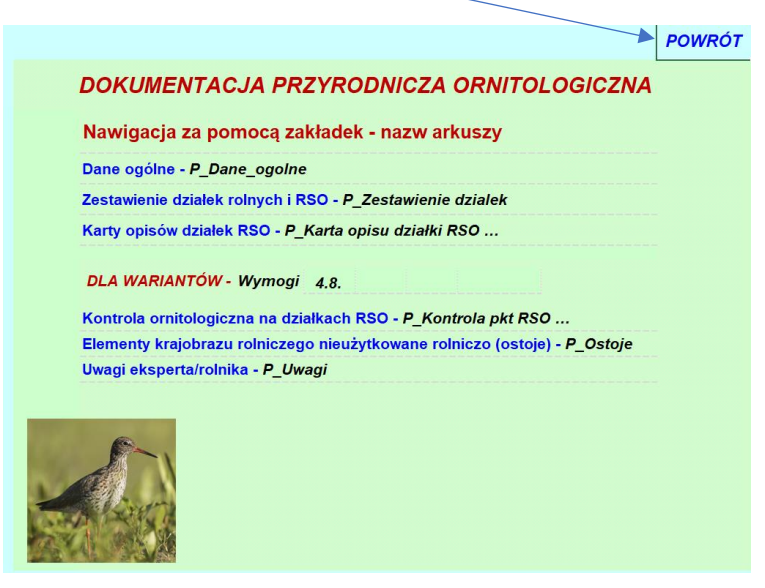

Po pojawieniu się menu głównego wybrać "Pliki" i zapisać pod wybraną przez siebie nazwą.

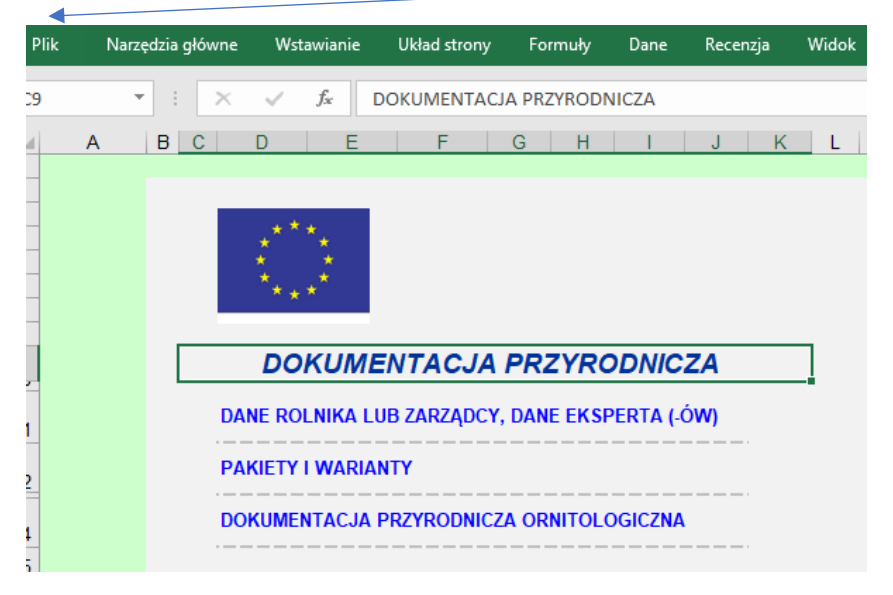

#### **8. Uwagi końcowe**

Aplikacja zawiera makra oraz linki w związku z tym nie powinno zmieniać się struktury skoroszytu.

Nie wolno zmieniać pozycji arkuszy.